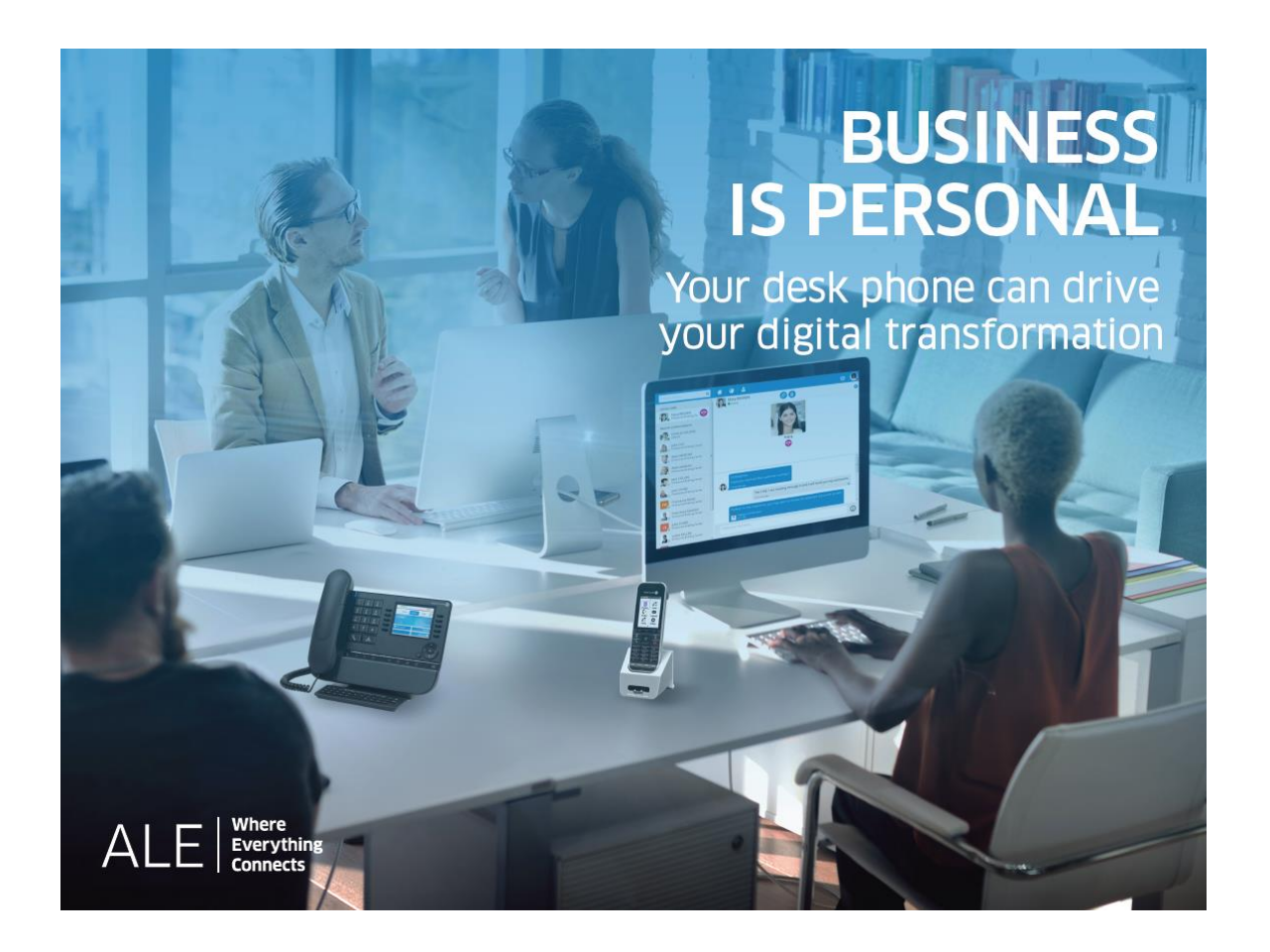

- 8028s Premium DeskPhone
- 8018 DeskPhone
- 8008G DeskPhone
- 8008 DeskPhone

SIP Business

# User Manual

8AL90341ENACed01

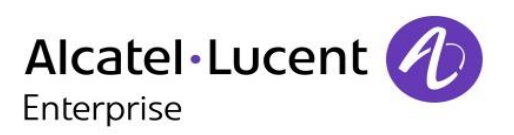

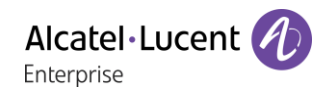

## **Introduction**

Thank you for choosing an Alcatel-Lucent phone.

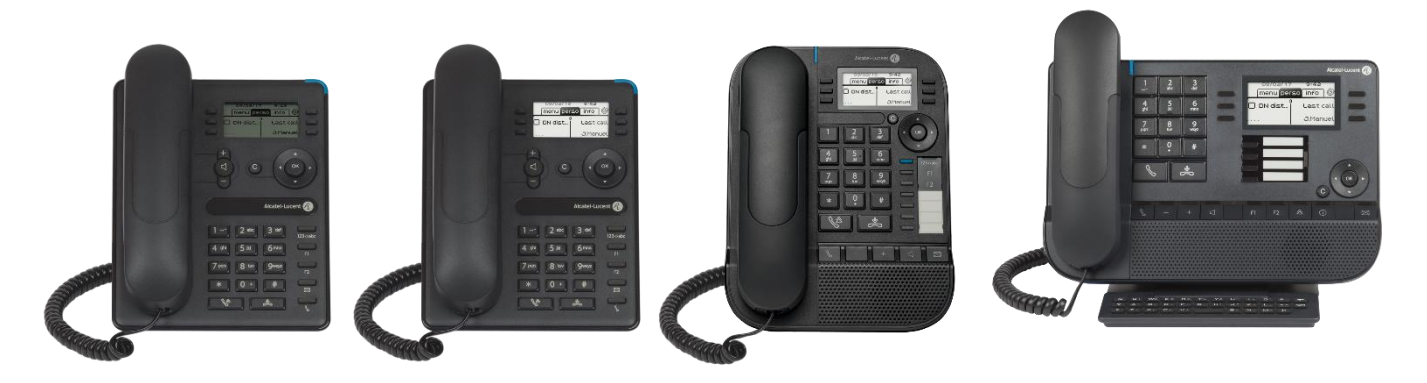

This document describes the services offered by the SIP Business range desk phones connected to an OmniPCX Enterprise system in SIP Business mode.

The SIP Business range is composed of the following desk phones:

- Alcatel-Lucent 8028s Premium DeskPhone (8028s).
- Alcatel-Lucent 8018 DeskPhone (8018).
- Alcatel-Lucent 8008G DeskPhone (8008G).
- Alcatel-Lucent 8008 DeskPhone (8008).

The labels and icons displayed depend on the type and the skin of the set. The label is not displayed if the corresponding feature is not configured on your telephone system. Depending on the size of the display, some labels may be truncated. *All labels are displayed in color and are italicized*. This icon describes a succession of actions or labels you have to do or select:  $\lambda$ . This icon describes the consequence of an action:  $\sum$ .

#### Some features depend on the type of the set.

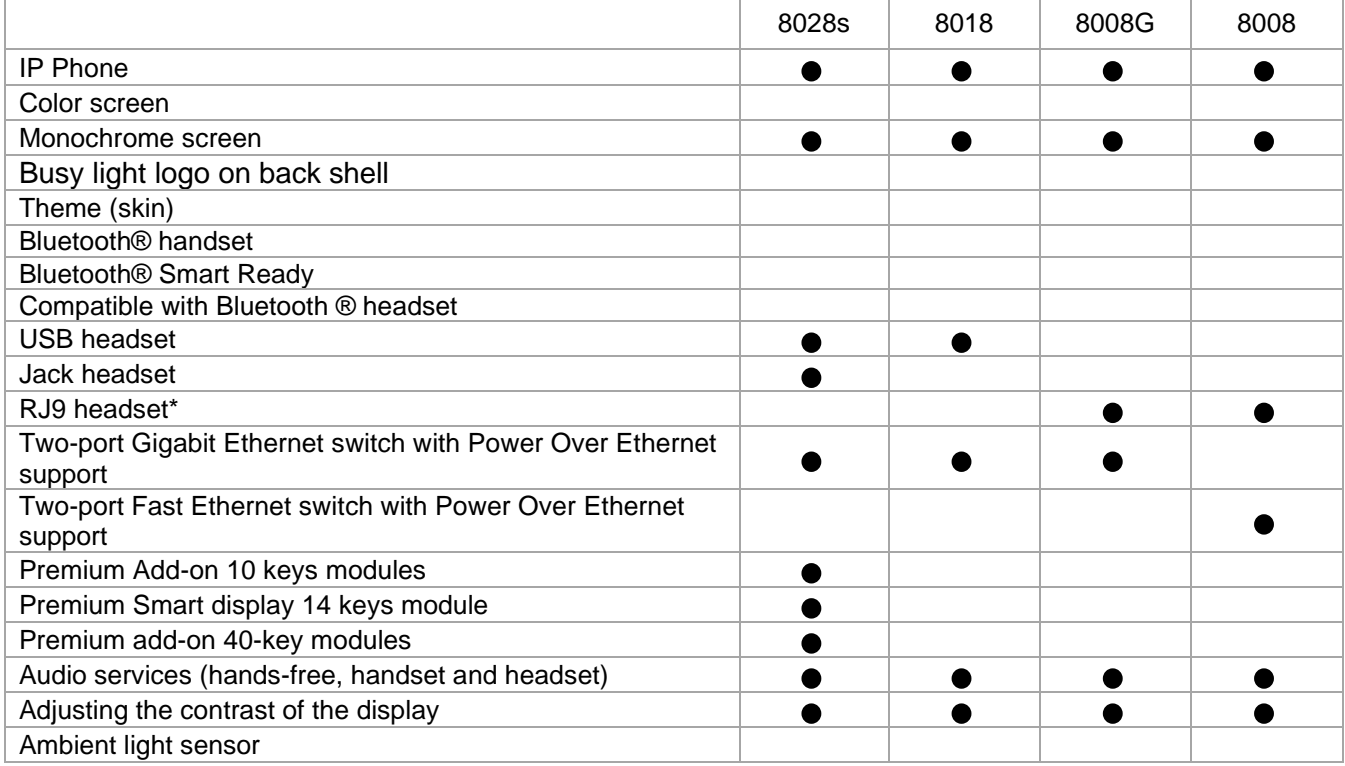

\*Use an adapter RJ9 to connect a jack or usb headset (3GV28177AA).

The labels and icons presented in this document are not contractually binding and may be modified without prior warning.

# History of the document

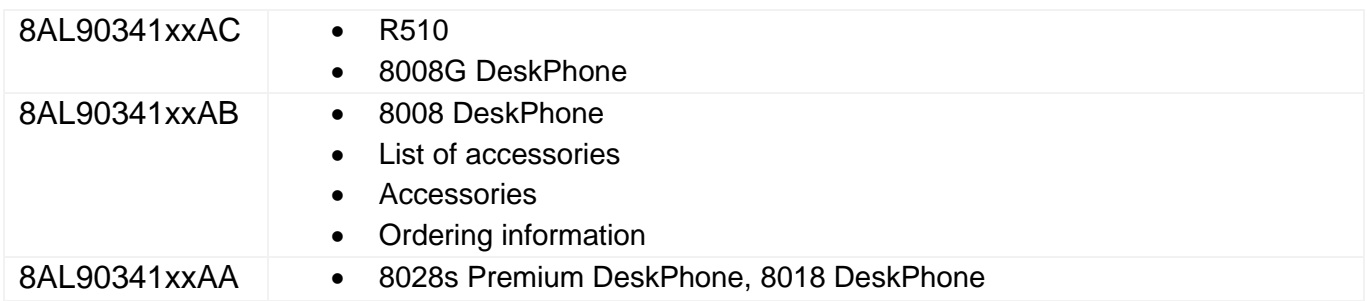

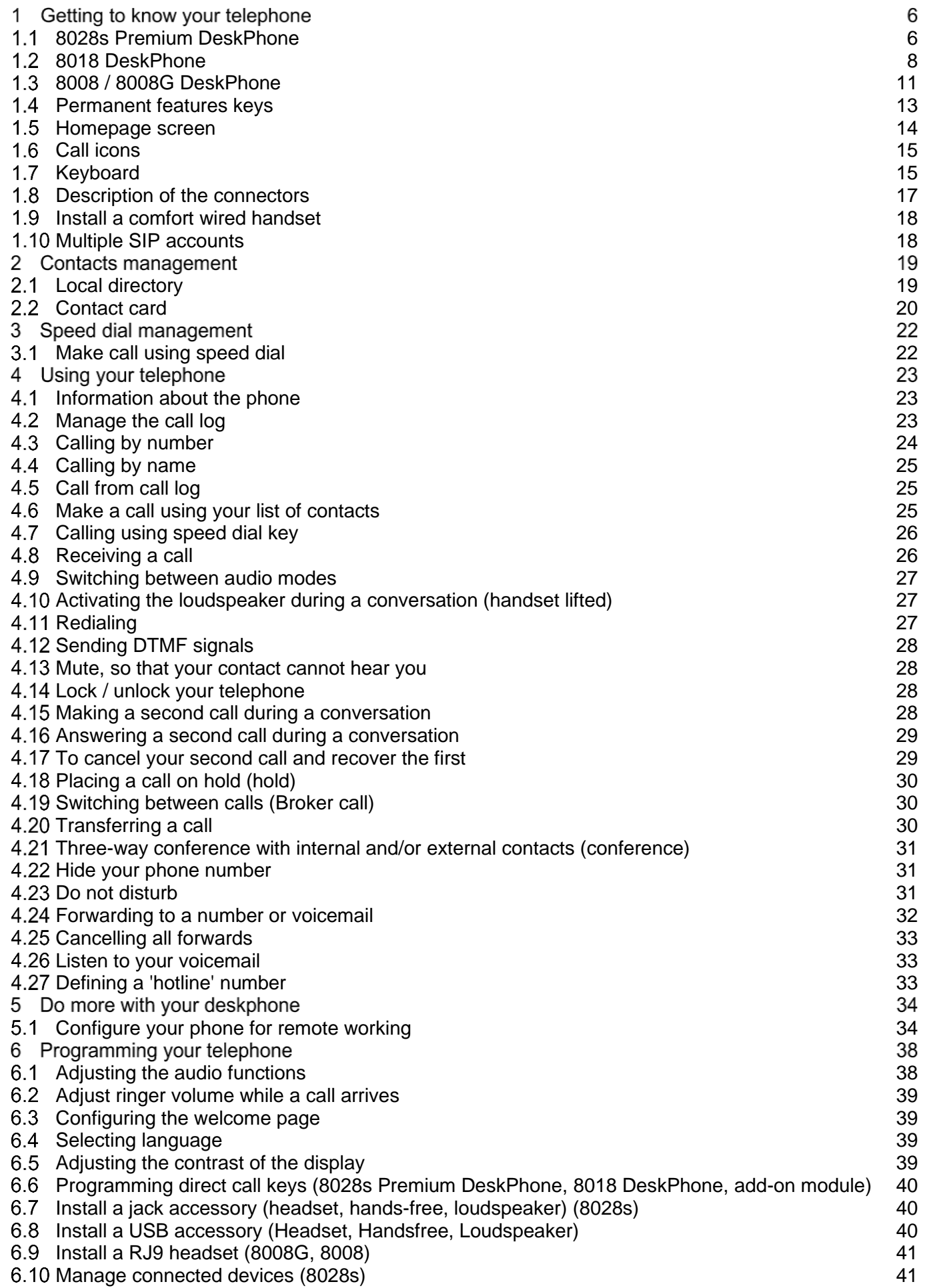

Alcatel·Lucent

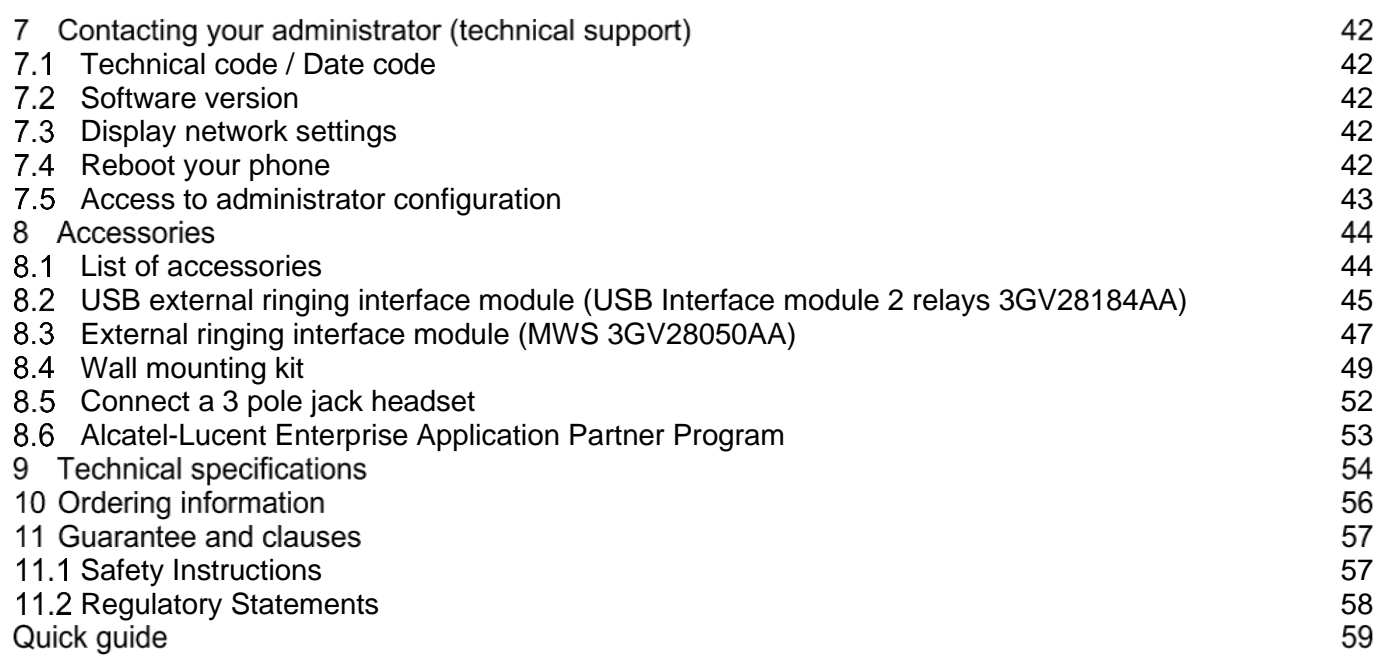

# 1 Getting to know your telephone

## <span id="page-5-0"></span>8028s Premium DeskPhone

This phone is part of the IP phone range. In addition to a clear monochrome display associated to 6 dedicated function keys and an intuitive navigation key, the 8028s Premium DeskPhone provides 4 programmable keys as a smart add-on module, for a quick access to your favorite contacts or features. It provides high audio fidelity for telephone calls either in hands-free mode or using the comfort handset.

## 1.1.1 Phone description

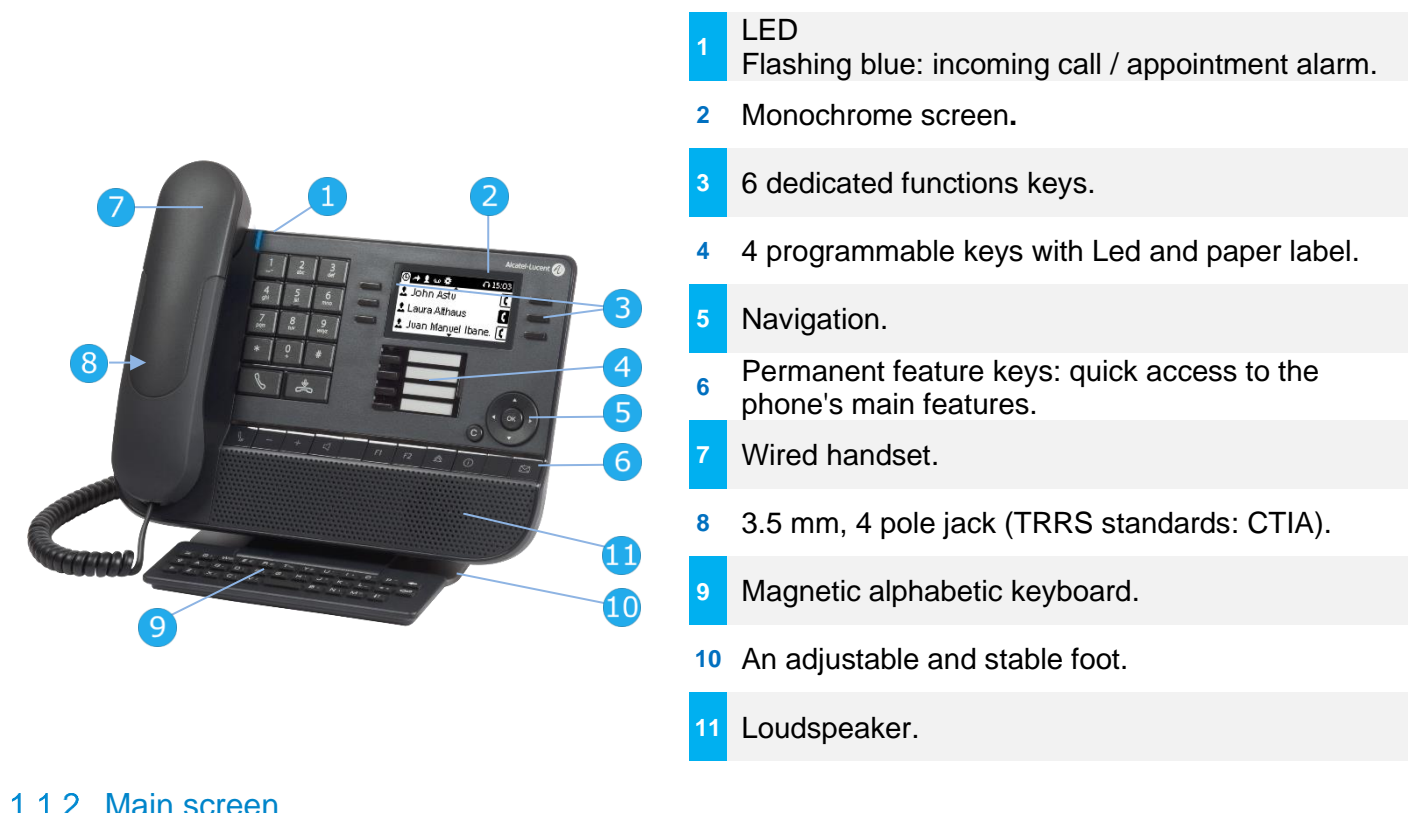

#### Date and time The homepage shows the 29→1ぃヰ  $0.1503$ Display the page by selecting history of all your  $2$  John Astu  $\leftarrow$ the corresponding tab. conversations. 1 Laura Althaus  $\Delta$  Juan Manuel Ibane.  $|\mathbf{\Omega}|$

#### **Right navigator:**

Open the menu to access features for configuring the phone or managing calls.

### **OK key:**

Use this key to validate your choices and options while programming or configuring (short press). Used to access features for managing the call log such as delete a log, delete all logs, display missed calls only and acknowledge missed calls (in idle state).

#### **Left-right navigator:**

Used to move from one page to another and display information about current calls (call in progress, calls on hold, incoming call).

#### **Up-down navigator:**

When information extends over more than one page, use the down navigation key to display the next page. Use the up navigation key to display the previous page.

Alcatel·Lucent Enterprise

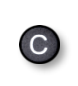

#### **Back/Exit key:**

Use this key to go back to the previous step. Use this key to delete one number or character at a time.

#### 1.1.3 Call management screen

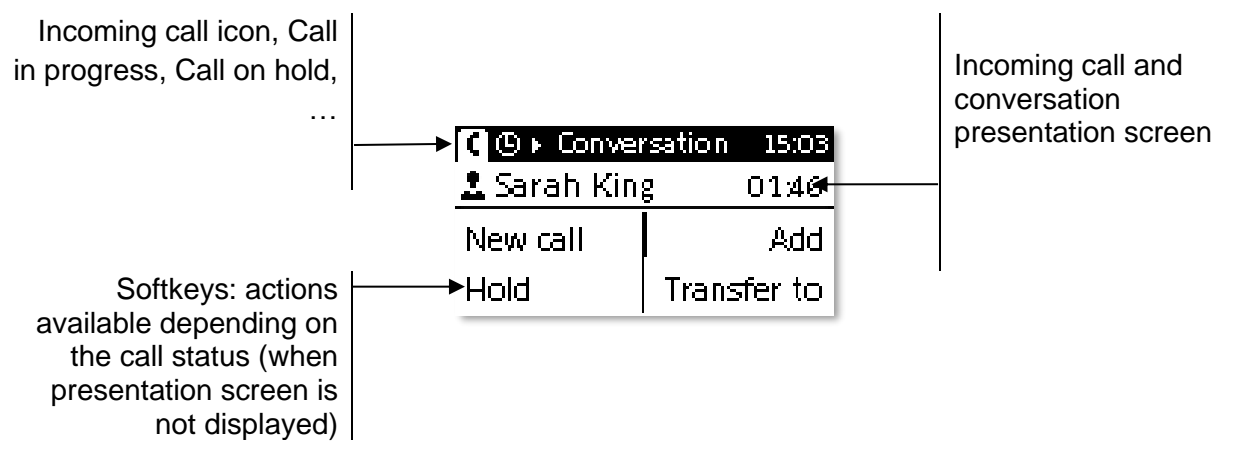

Each tab corresponds to a call, the status of which is symbolized by its icon (in progress, call on hold, arrival of new call). When a call is in progress, use the left-right navigator to look at calls on hold or incoming calls.

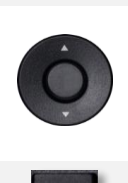

All features are accessible while the call is displayed on the screen. Use the Up and Down arrows to move up or down a page. These functions (transfer, conference, etc.) are directly related to the status of the call consulted. For example, the transfer function will not be available between a call in progress or on hold and an incoming call.

Press the key in front of the label to select the corresponding feature.

You can select another page, 'consult history' for example, whilst the call is in progress by selecting it on the menu. Retrieve the call management screen by selecting the 'call in progress' icon.

## 1.1.4 Changing or updating the paper label

## **Removing the paper label**

- Lift the protective cover at the notch (1).
- Remove the paper label in the same way (2).
- Update or replace the paper label.

## **Inserting the phone label**

- Position the phone label, left side first, making sure it is placed correctly behind the notches (a,b,c,d).
- Put the protective cover back in the same way.

The application 'LabelSet' is available to help you to print the paper labels. Please contact your business partner for more information.

# <span id="page-7-0"></span>8018 DeskPhone

This phone is part of the IP phone range. In addition to a clear monochrome display associated to 6 dedicated function keys and an intuitive navigation key, the 8018 DeskPhone provides 4 programmable keys as a smart add-on module, for a quick access to your favorite contacts or features. It provides high audio fidelity for telephone calls either in hands-free mode or using the comfort handset.

## 1.2.1 Phone description

Your phone has 4 programmable keys with led and paper label. These keys are used to program a direct call. You can use the paper to describe the key.

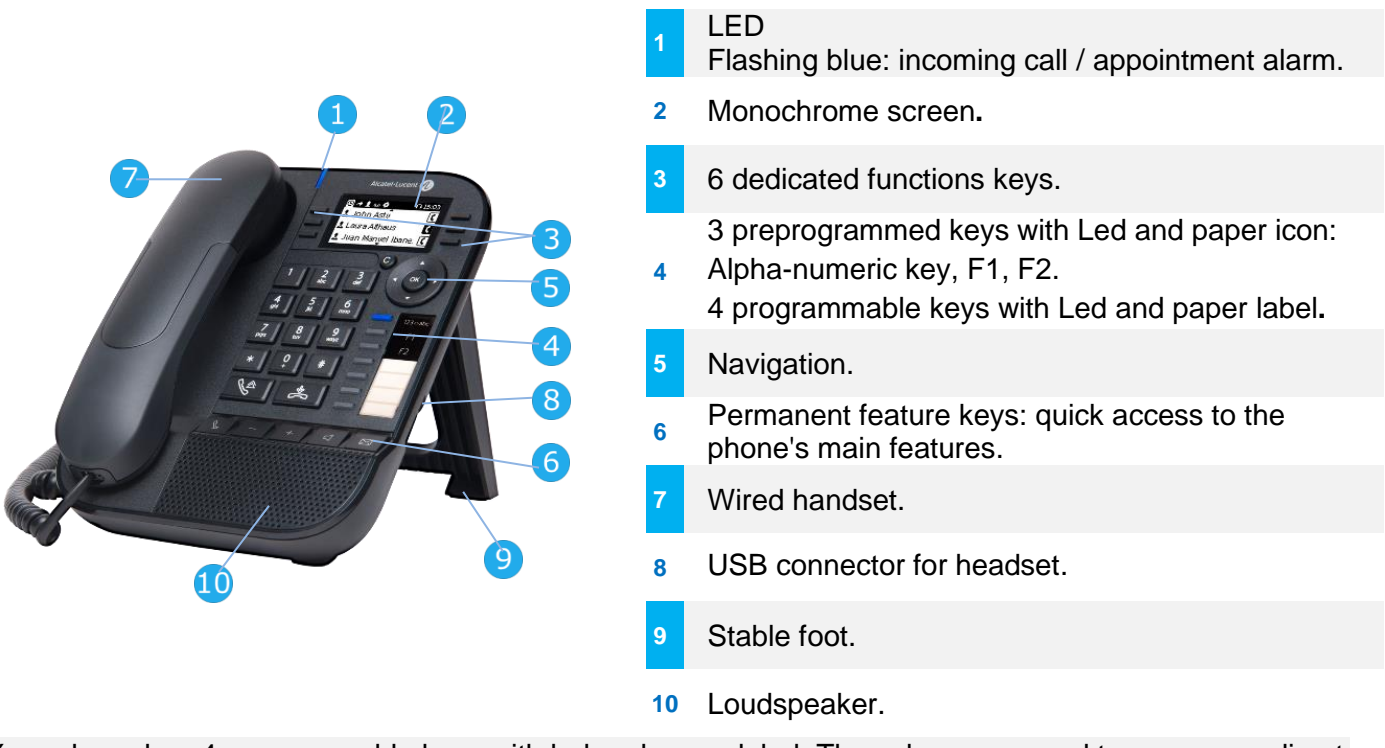

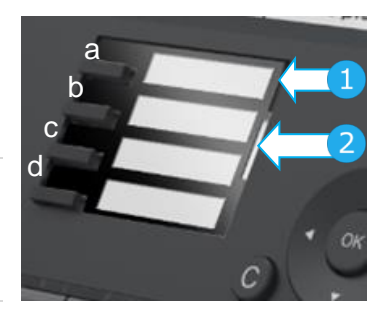

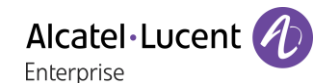

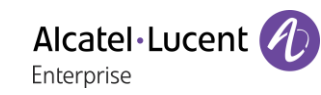

#### 1.2.2 Main screen Date and time The homepage shows the X©→! ω ≉  $0.15:03$ Display the page by selecting history of all your  $\stackrel{\bullet}{\ll}$  John Astu  $\stackrel{\bullet}{\prec}$ the corresponding tab conversations  $\mathbf{\mathfrak{L}}$  Laura Althaus  $\Delta$  Juan Manuel Ibane.  $|\mathbf{\mathsf{C}}\>$ **Right navigator:** Open the menu to access features for configuring the phone or managing calls. **OK key:** Use this key to validate your choices and options while programming or configuring (short press). Used to access features for managing the call log such as delete a log, delete all logs, display missed calls only and acknowledge missed calls (in idle state). **Left-right navigator:** Used to move from one page to another and display information about current calls (call in progress, calls on hold, incoming call). **Up-down navigator:** When information extends over more than one page, use the down navigation key to display the next page. Use the up navigation key to display the previous page. **Back/Exit key:**  $\bullet$ Use this key to go back to the previous step. Use this key to delete one number or character at a time.

## 1.2.3 Call management screen

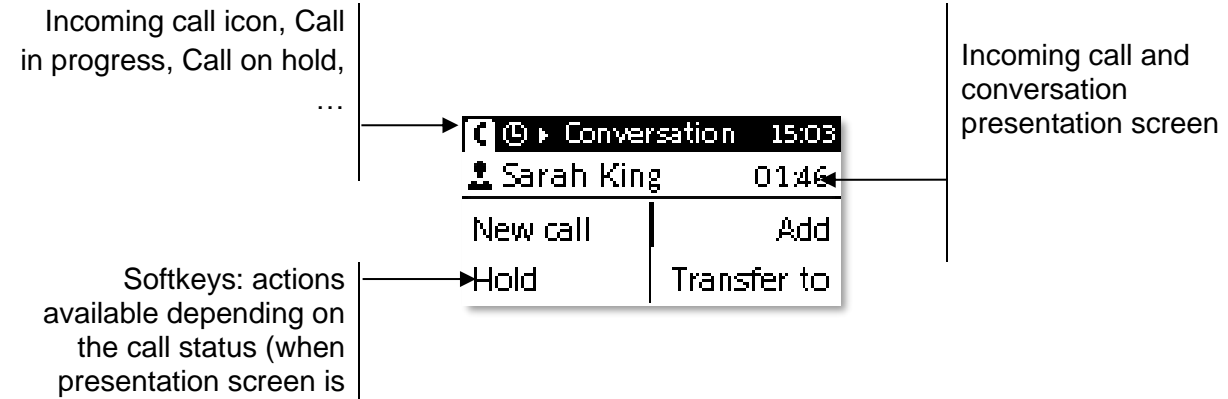

not displayed)

Each tab corresponds to a call, the status of which is symbolized by its icon (in progress, call on hold, arrival of new call). When a call is in progress, use the left-right navigator to look at calls on hold or incoming calls.

related to the status of the call consulted. For example, the transfer function will not be available

All features are accessible while the call is displayed on the screen. Use the Up and Down arrows to move up or down a page. These functions (transfer, conference, etc.) are directly

between a call in progress or on hold and an incoming call.

Press the key in front of the label to select the corresponding feature.

You can select another page, 'consult history' for example, whilst the call is in progress by selecting it on the menu. Retrieve the call management screen by selecting the 'call in progress' icon.

## 1.2.4 Changing or updating the paper label

#### **Removing the paper label**

- Lift the protective cover at the notch and slide it up to take it out of its housing.
- Remove the paper label in the same way.
- Update or replace the paper label.

#### **Inserting the phone label**

- Insert the paper label from the top end, making sure it is placed correctly behind the notches.
- Put the protective cover back in the same way.

### 1.2.5 Function keys and programmable keys

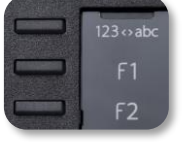

The 8018 DeskPhone uses 3 preprogrammed keys to access some features. In this case, the icon of the feature is printed on the paper. Use the feature by pressing the corresponding key. When activated, the LED corresponding to the key remains lit up. Press the corresponding key to deactivate it.

- 123<>abc Alpha-numerical keypad Use this key to switch between alphabetic keyboard and numeric keyboard.
- **E** The F1 and F2 keys are line keys.

The application 'LabelSet' is available to help you to print the paper labels. Please contact your business partner for more information.

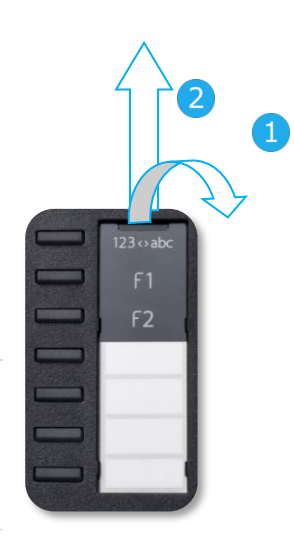

Alcatel·Lucent Enterprise

## <span id="page-10-0"></span>8008 / 8008G DeskPhone

This phone is part of the IP phone range. In addition to a clear monochrome display with six dedicated function keys and an intuitive navigation key, the 8008 DeskPhone provides high audio fidelity for telephone calls either in hands-free mode or using the comfortable handset. The phone is available in two versions: 8008, 8008G. The 8008G DeskPhone is equipped with a monochrome backlit screen and a gigabit ethernet connection.

### 1.3.1 Phone description

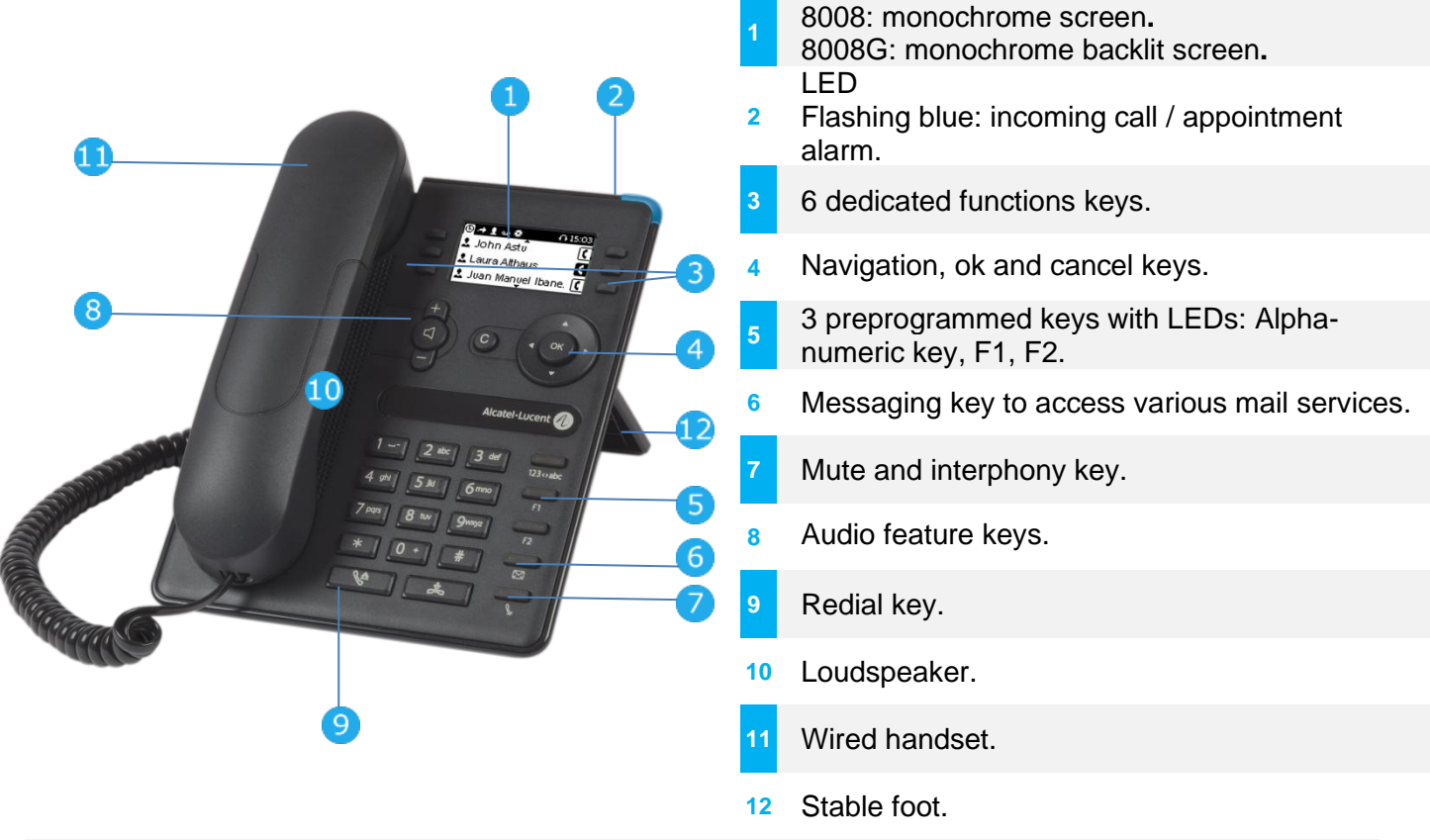

A corded headset can be connected via RJ9 connector.

#### 1.3.2 Main screen

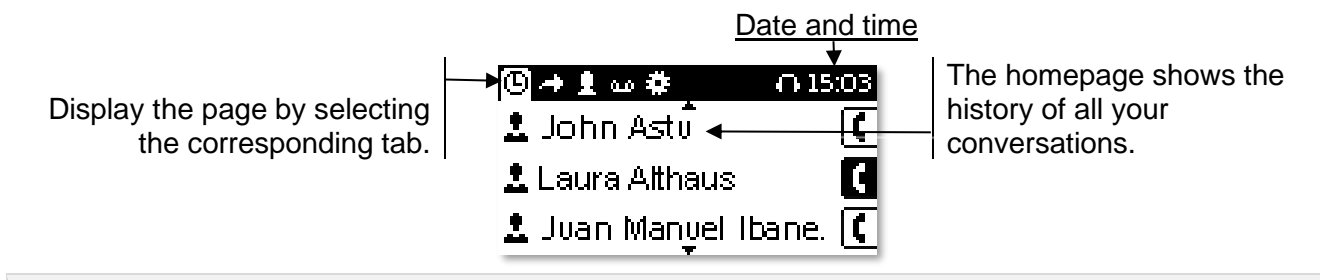

#### **Right navigator:**

Open the menu to access features for configuring the phone or managing calls. **OK key:**

Use this key to validate your choices and options while programming or configuring (short press). Used to access features for managing the call log such as delete a log, delete all logs, display missed calls only and acknowledge missed calls (in idle state). **Left-right navigator:**

Used to move from one page to another and display information about current calls (call in progress, calls on hold, incoming call).

 $\bullet$ 

Alcatel·Lucent Enterprise

#### **Up-down navigator:**

When information extends over more than one page, use the down navigation key to display the next page. Use the up navigation key to display the previous page.

#### **Back/Exit key:**

Use this key to go back to the previous step.

Use this key to delete one number or character at a time.

#### 1.3.3 Call management screen

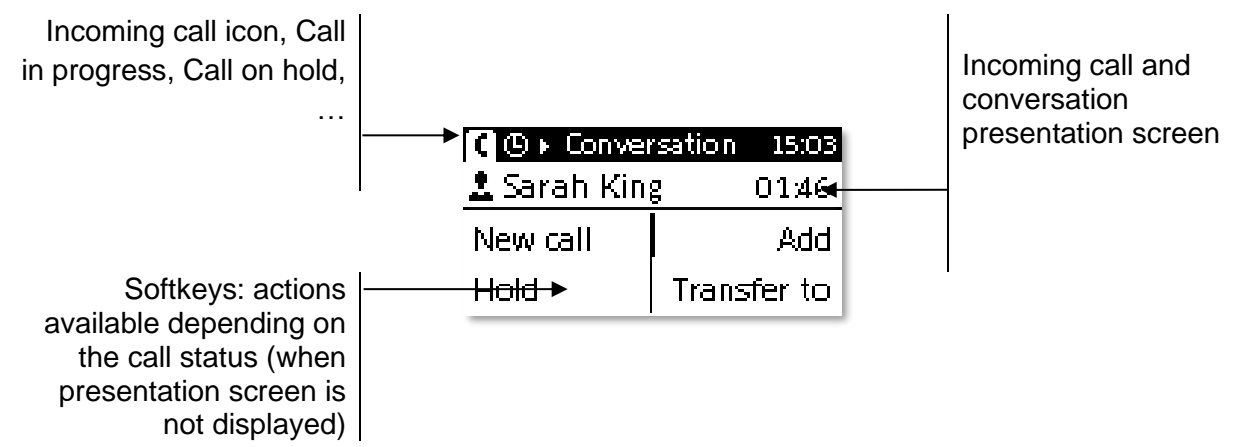

Each tab corresponds to a call, the status of which is symbolized by its icon (in progress, call on hold, arrival of new call). When a call is in progress, use the left-right navigator to look at calls on hold or incoming calls.

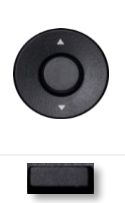

All features are accessible while the call is displayed on the screen. Use the Up and Down arrows to move up or down a page. These functions (transfer, conference, etc.) are directly related to the status of the call consulted. For example, the transfer function will not be available between a call in progress or on hold and an incoming call.

Press the key in front of the label to select the corresponding feature.

You can select another page, 'consult history' for example, whilst the call is in progress by selecting it on the menu. Retrieve the call management screen by selecting the 'call in progress' icon.

#### 1.3.4 Function keys and programmable keys

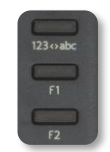

Your phone uses 3 pre-programmed keys to access certain features. In this case, the icon of the feature is printed on the paper. Use the feature by pressing the corresponding key. When activated, the LED corresponding to the key remains lit up. Press the corresponding key to deactivate it.

- 123<>abc Alpha-numerical keypad Use this key to switch between alphabetic keyboard and numeric keyboard.
- The F1 and F2 keys are line keys.

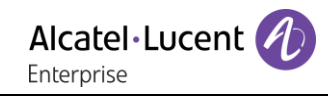

# <span id="page-12-0"></span>1.4 Permanent features keys

They are located just above the loudspeaker.

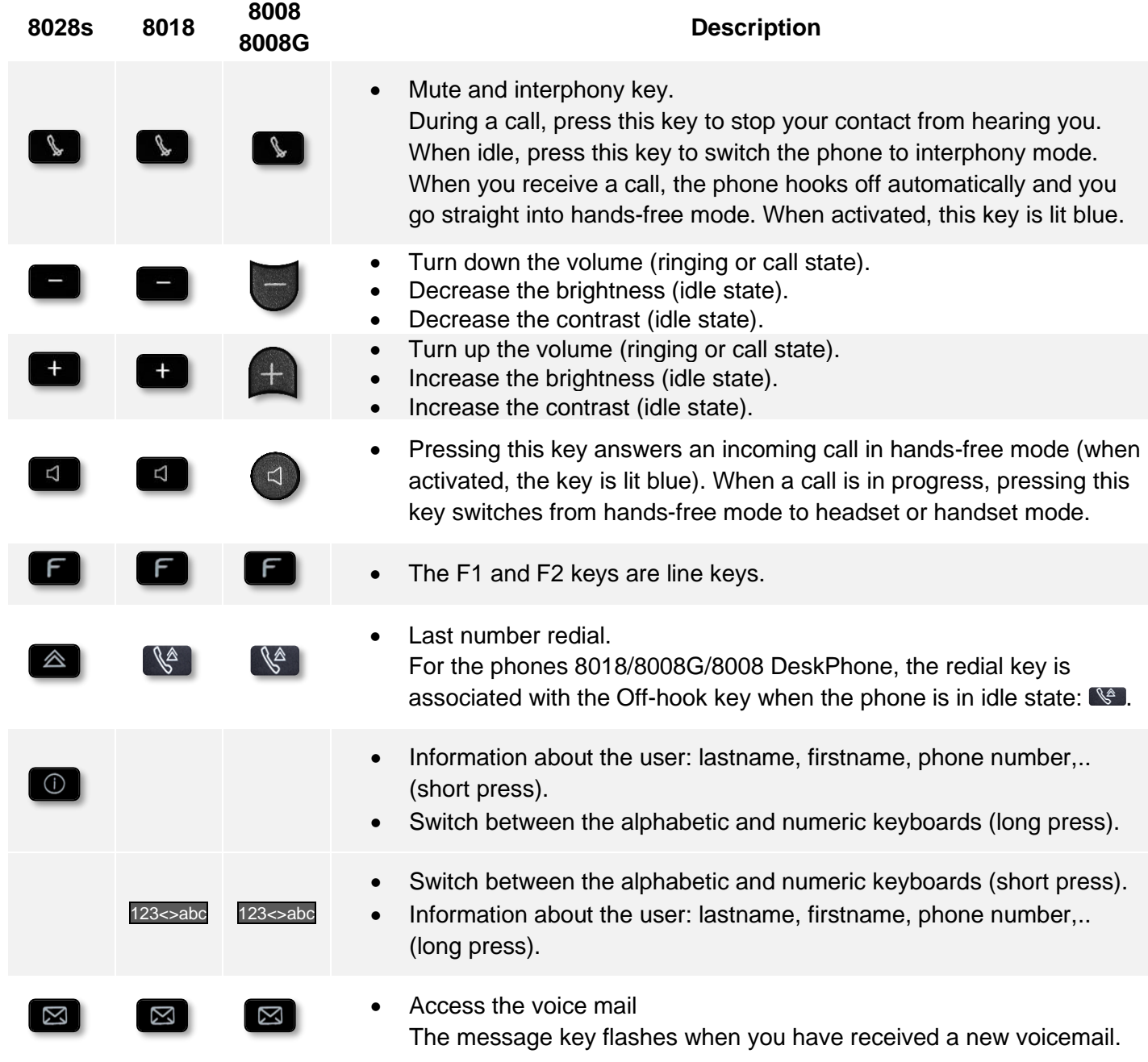

## <span id="page-13-0"></span>1.5 Homepage screen

The homepage is the default page displayed on your phone. By default, the homepage shows the history of all your conversations, but you can choose to display an another page in the settings of the phone.

To change the default homepage, consult the chapter: configuring the welcome page.

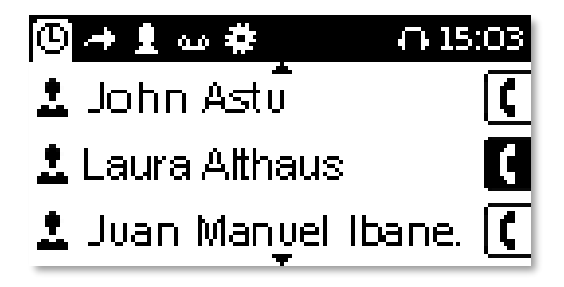

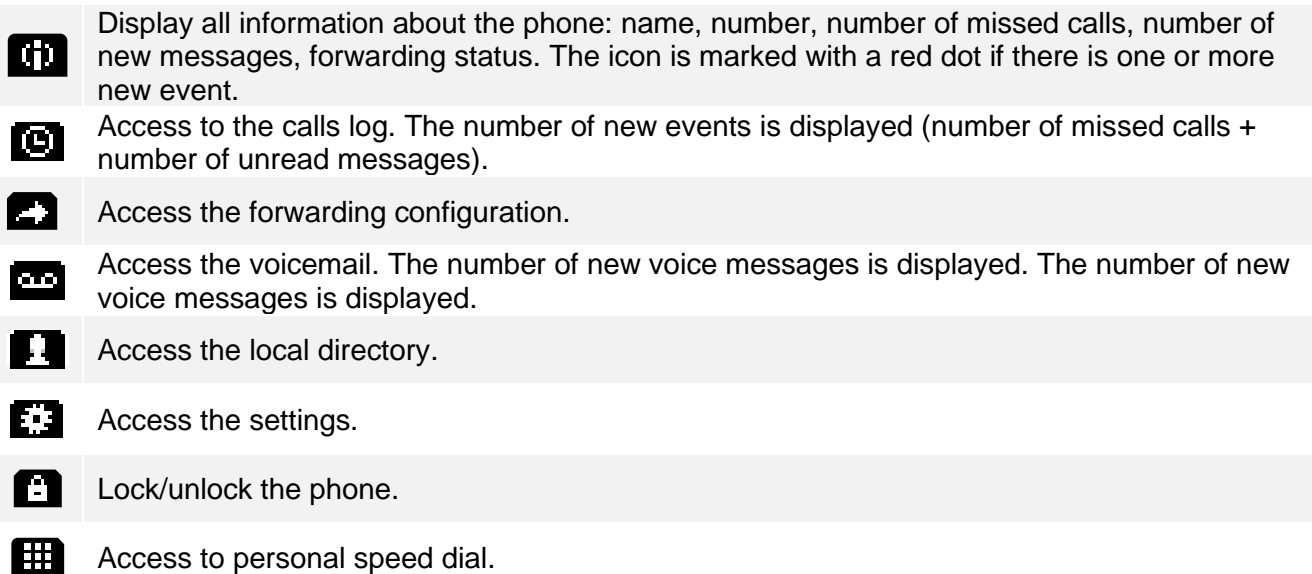

## <span id="page-14-0"></span>1.6 Call icons

Icons giving information about some specific configurations of the phone or about call status are displayed in the top bar of the screen.

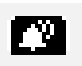

Incoming call icon.

This icon blinks when there is another incoming call.

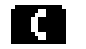

**Call in progress icon.** Call holding icon.

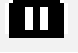

KJ. Conference icon.

**End of call icon. Your contact ended the conversation.** 

This icon blinks when there is another ongoing call.

## <span id="page-14-1"></span>1.7 Keyboard

## 1.7.1 Magnetic alphabetic keyboard (8028s Premium DeskPhone)

Your set is provided with a magnetic alphabetic keyboard. The keyboard depends on your country and languages. The magnetic keyboard is automatically fixed on the base of the set. It is connected to the corresponding connector behind the phone.

- Country variants:
	- o AZERTY
	- o QWERTZ
	- o QWERTY (international)
	- o QWERTY (nordic)

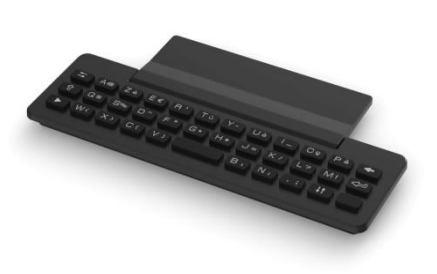

Use the keyboard to enter names while configuring the phone. Access directly the dial by name feature by entering the name of your contact on the keyboard.

Below is a list of the function keys that allow you to access all the symbols.

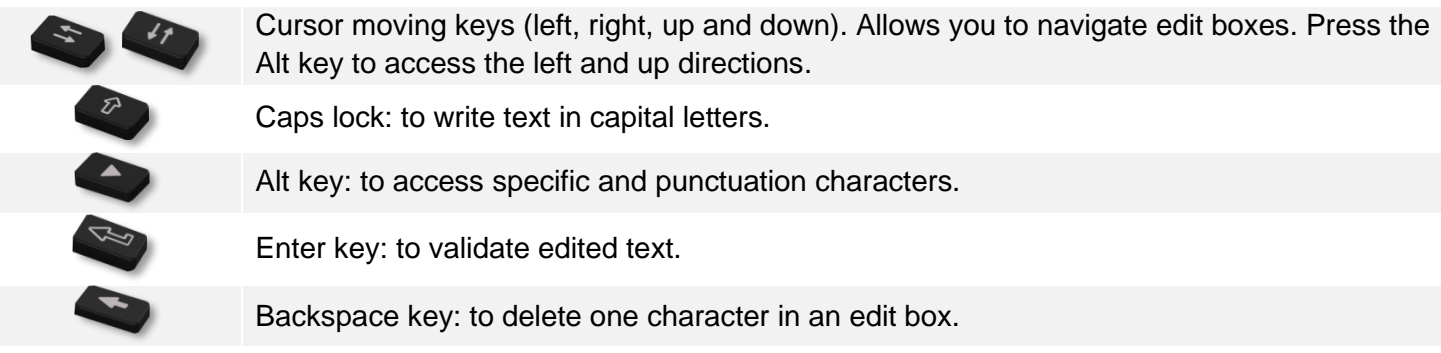

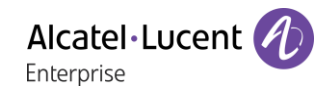

## 1.7.2 Alpha-numeric keyboard

Your phone is equipped with alphanumeric keyboard. You can switch between numeric keyboard to dial number, and alphabetic keyboard to enter text by pressing the corresponding preprogrammed key (usually the first preprogrammed key).

- 123<>abc Switch the keyboard to the alphabetic mode by selecting the associated preprogrammed key. When activated, the LED corresponding to the key remains lit up.
- Enter alphabetic characters. The number pad keys have letters that you can display by successive presses. The number is the last character in the series. Some special characters can be displayed by successively pressing the key:

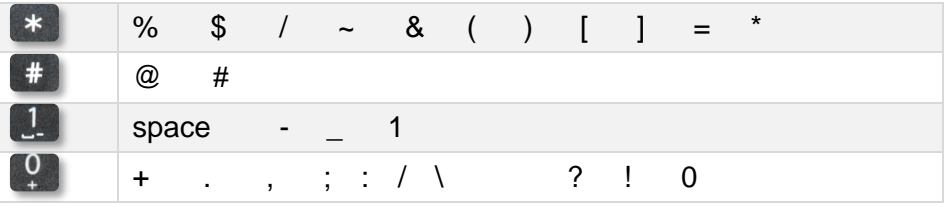

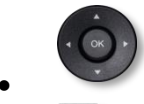

Use navigation keys to move the cursor into the text.

- Press and hold the '\*' key to switch from lowercase to uppercase mode, and vice versa.
- **Use this key to delete the last entered character. The alphabetic mode remains** activated.
- 123<>abc Select the lit preprogrammed key to return to the numeric mode.

## <span id="page-16-0"></span>1.8 Description of the connectors

Various connections to allow phone extensions. The type of connectors you have depends on your phone.

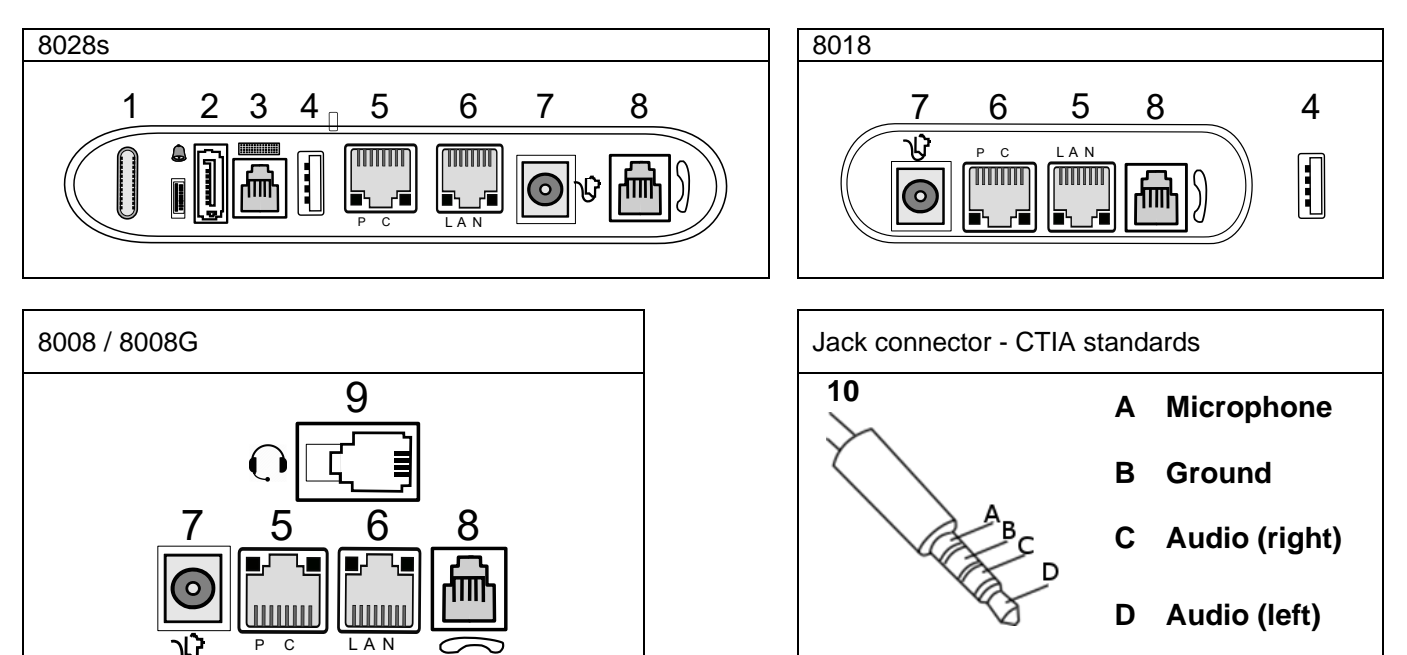

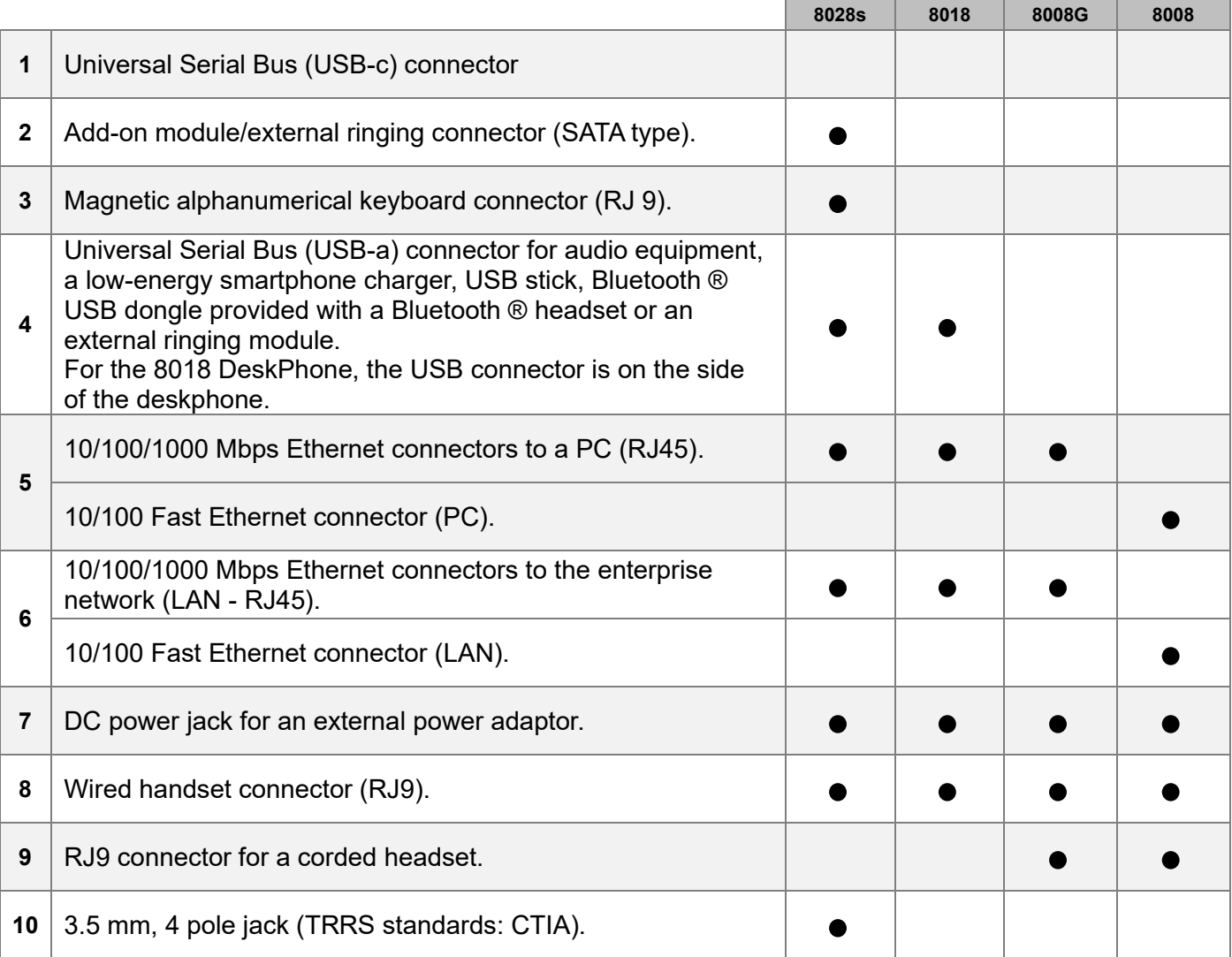

# <span id="page-17-0"></span>1.9 Install a comfort wired handset

- Remove the rubber.
- Plug-in the wired handset to the appropriate connector (refer to phone description).
- Make sure you position the cable correctly in the compartment intended for that purpose.

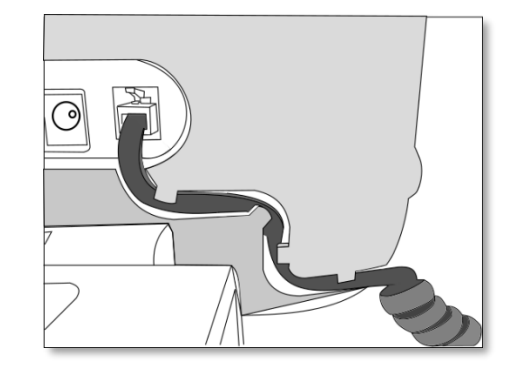

## <span id="page-17-1"></span>1.10 Multiple SIP accounts

Your phone supports multiple SIP accounts:

- 8008/8008G CE, 8018 CE: 1 main SIP account and 1 secondary SIP account.
- 8078s CE, 8058s CE, 8068s CE: 1 main SIP account and 3 secondary SIP accounts.

A main SIP account manages all features of the phone. All incoming calls are managed as defined with the main account. Incoming calls of each account are received on the same phone. The SIP account that receives the call is displayed on the phone.

By default, the main account is used to make outgoing calls but you can choose a secondary SIP account to make the call.

The call log lists all incoming and outgoing calls for all SIP accounts. The concerned SIP account is displayed for each entry of the call log.

# 2 Contacts management

# <span id="page-18-0"></span>2.1 Local directory

Your phone lets you manage contacts in your local directory.

- E Select the local directory icon from the phone menu (see the navigation section of your phone model).
- Press ok key to open menu.

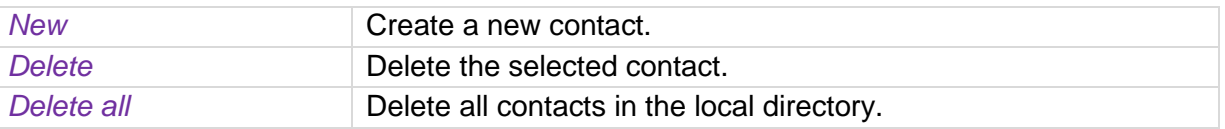

### 2.1.1 Create A New Contact

If your local directory is empty, press the ok key to add a new contact.

- **Example 2** Select the local directory icon from the phone menu (see the navigation section of your phone model).
- <sup>OK</sup> Press ok key to open menu.
- *New*
- Fill in the contact file.

You must provide at least a last name.

Choose a predefined avatar.

- $\alpha$ •
- Your contact is added to the directory.

#### Other method:

- Add a contact from the call log (see: contact card).
- Search for a contact in a corporate directory and add the selected contact in your local directory (see: contact card).

For external numbers, we recommend you use canonical address formats comprising '+', followed by the country code (e.g. '33') then the number without the first digit. For example, for 0390670000, enter the number +3390670000. To get the '+' sign, long press on the '0' key. This example is for calling a number in France from another country.

## 2.1.2 Delete a contact

- E Select the local directory icon from the phone menu (see the navigation section of your phone model).
- Use one of the following:
	- o Open the contact card by selecting the avatar (left side):  $\triangle$ . Navigate between pages to reach the list of actions (consecutive presses). *Delete*
	- $\circ$   $\circ$  Press ok key to open menu.

*Delete*: All contacts are listed.

 $\overline{\mathsf{m}}$ Press the delete icon for the contact to delete the coresponding contact.

### 2.1.3 Delete all contacts in the local directory

- **Example 2** Select the local directory icon from the phone menu (see the navigation section of your phone model).
- <sup>OK</sup> Press ok key to open menu.
- *Delete all*
- $OK$ •

### 2.1.4 Modify a contact

- **E** Select the local directory icon from the phone menu (see the navigation section of your phone model).
- Open the contact card by selecting the avatar (left side):  $\stackrel{\bullet}{\bullet}$ .
- ••• Navigate between pages to reach the list of actions.
- *Edit*
- Fill in the contact file. You must provide at least a last name.
- OK •

## <span id="page-19-0"></span>2.2 Contact card

Open the contact card by selecting the avatar (left side):  $\stackrel{\bullet}{\bullet}$ . A contact card can be opened from your conversation history, the local directory or from the search result.

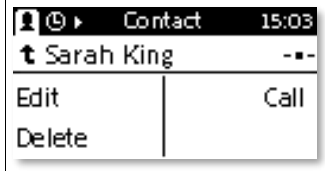

A card contains 3 pages:

- Your conversation history with this contact.
- Main information about your contact (photo, phone number, email).
- Action proposed with this contact (call, add to local directory).

When you open the contact card, the conversation history is displayed if there are one or more new events, otherwise the action page is displayed.

The actions available depend on where your contact card is opened from (history, local directory, etc.).

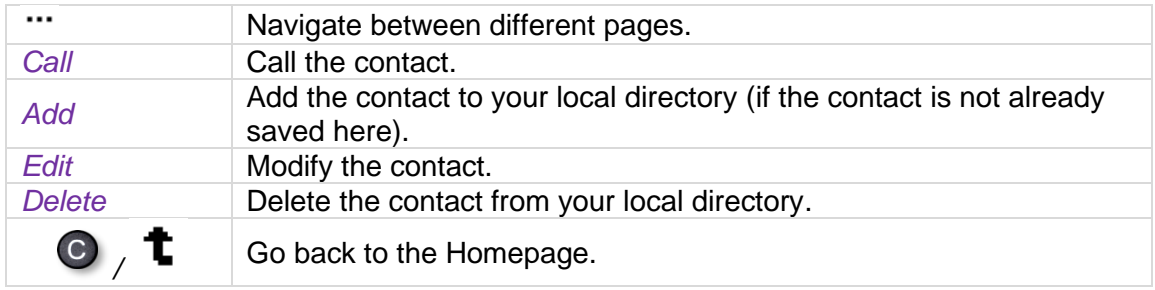

## 2.2.1 Add the contact to your local directory

- $\Box$  Select the history icon from the phone menu (see the navigation section of your phone model).
- $\stackrel{\bullet}{\bullet}$  Open the contact card of the contact you want to add to your local directory.
- *Add*
- Fill in the contact file.

You must provide at least a last name.

Choose a predefined avatar.

- $\alpha$ •
- Your contact is added to the directory.

# <span id="page-21-0"></span>3 Speed dial management

Speed dial lets you manage favorite contacts. Speed dial keys are defined by your administrator. Speed dial keys are programmed from the Web Management or via the configuration file. This feature depends on the system configuration. If necessary, contact your administrator.

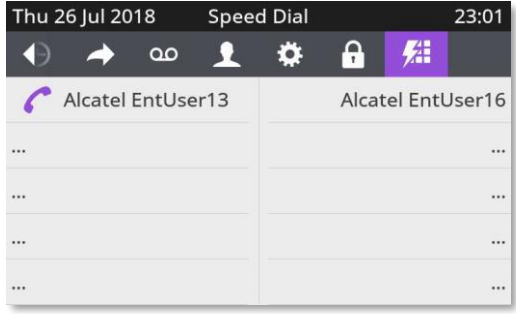

# <span id="page-21-1"></span>3.1 Make call using speed dial

- **H** Select the speed dial icon from the phone menu (see the navigation section of your phone model).
- Select the contact to call.
- The call in progress icon is displayed near the contact:  $\bullet$ .

# Using your telephone

## <span id="page-22-0"></span>4.1 Information about the phone

Display all information about the phone: name, number, number of missed calls, number of new messages, forwarding status.

- Use one of the following:
	- o **CH** Select the information icon from the phone menu (see the navigation section of your phone model).
	- o 8028s Premium DeskPhone: 8018/8008G/8008 DeskPhone: 123<>abc (long press).
- Scroll through the page when information needs more than one page to be displayed.

## <span id="page-22-1"></span>4.2 Manage the call log

The call log can be consulted and managed when the phone is in the idle state. The main part of the screen is used to display the call log.

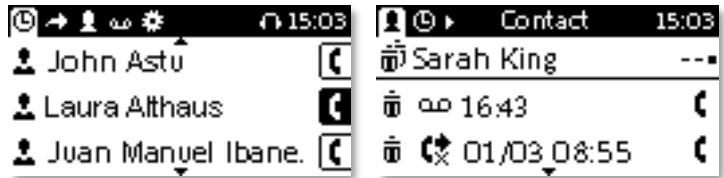

- **E** Select the history icon from the phone menu (see the navigation section of your phone model).
- Open the contact card by selecting the avatar (left side):  $\triangle$

All call logs associated with the selected contact are displayed with an icon showing the type of call.

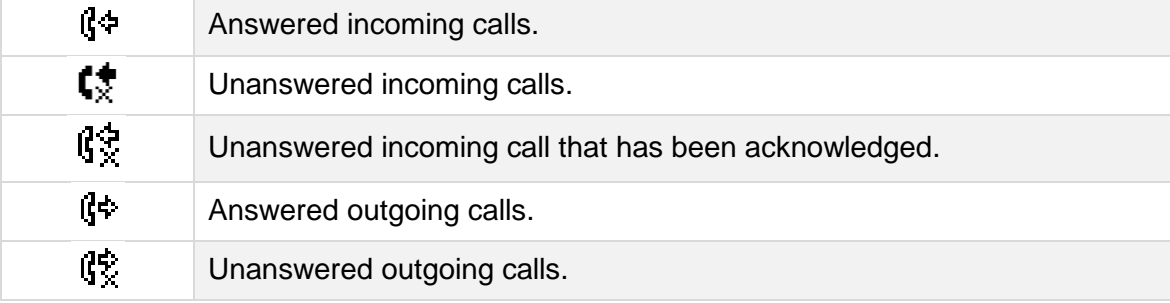

Actions are available from the call log.

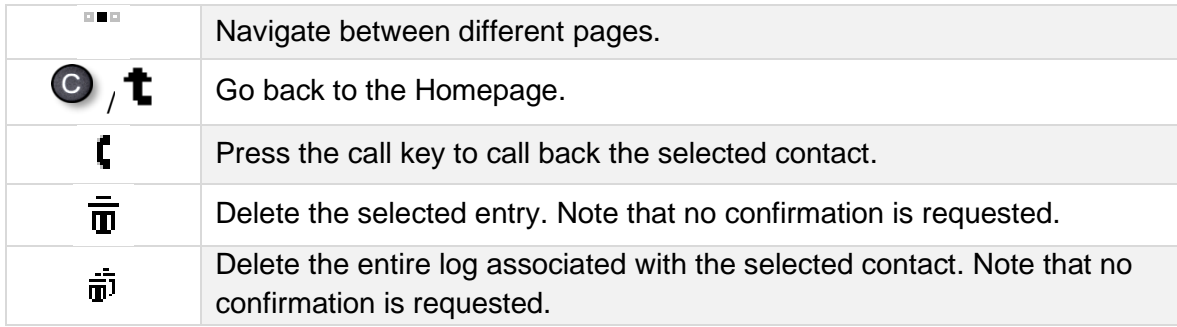

Using the up and down navigation key to scroll through the log.

## **Call your contact back by selecting the call log key (right side)**

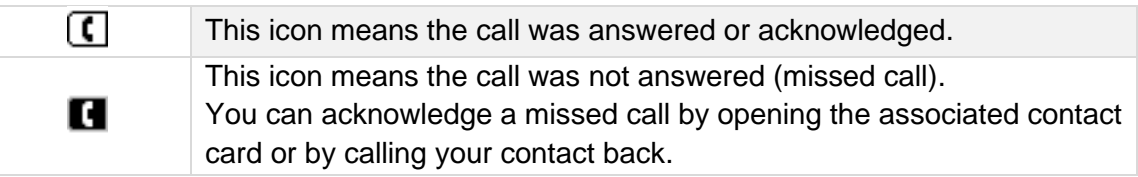

#### **To display additional pages of the call log**

Depending on your phone, scroll through the page by pressing the up or down navigation keys or by sliding the finger up or down on the screen.

#### **To manage the call log**

- <sup>ok</sup> Press ok key to open menu.
- *Delete*

Press the delete key to delete specific logs >> all call logs are displayed on the screen.

 $\overline{\mathbf{u}}$ Press the 'delete' key.

• *Delete all*

Press the key associated with the 'delete all' icon to delete all call logs. Please note that no confirmation is required before deletion.

• *Missed*

Press this key to display missed calls only.

• *Ack all*

Press this key to acknowledge all missed calls.

 $F$  From the page containing information about the phone, you can open missed calls by selecting the number of missed calls.

If you are using multiple SIP accounts on your phone, the concerned SIP account is displayed for each entry of the call log.

## <span id="page-23-0"></span>4.3 Calling by number

You can unhook the handset or the headset to make a call with the handset or the headset otherwise you make a call in hands-free mode.

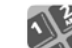

- Dial the number.
- Use one of the following:

t

- $\circ$   $\circ$  Press the OK key to start the call. Make the call with the headset if connected, or in hands-free mode.
- o Press the call key. Make the call with the headset if connected, or in hands-free mode.

Press the call icon key. This icon is only displayed when the number is recognized.

If your headset has no Off-hook/On-hook key, use the phone keys and switch on the audio on the headset  $\begin{pmatrix} 1 \\ 2 \end{pmatrix}$ 

To make an external call, dial the outside line access code before dialing your contact number.

If you are using multiple SIP accounts on your phone, you can choose which account to use to make the call.

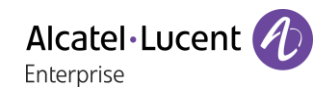

## <span id="page-24-0"></span>4.4 Calling by name

You can call a contact by his/her name using the search feature in the company directory. This feature depends on the system configuration. If necessary, contact your administrator. You can unhook the handset or the headset to make a call with the handset or the headset otherwise you make a call in hands-free mode.

#### **8018/8008G/8008 DeskPhone**

123<>abc Use the alpha-numeric keyboard key to switch between the numeric and alphabetic keyboard.

- Enter the first letters of the surname and/or firstname (or full name), or the initials of the surname and/or firstname.
- All matching names are displayed on the screen (if necessary scroll through the pages to display additional matching names).
	- t Call the contact by pressing the call icon key **>>** the call is started.
		- You can also call your contact from the contact card (*Call*).

If you are using multiple SIP accounts on your phone, you can choose which account to use to make the call.

## <span id="page-24-1"></span>4.5 Call from call log

You can call back a contact from the call log.

You can unhook the handset or the headset to make a call with the handset or the headset otherwise you make a call in hands-free mode.

When on the Homepage.

- **EX** Select the history icon from the phone menu (see the navigation section of your phone model).
- Find the contact to call by scrolling through the list.
- $\blacksquare$  /  $\blacksquare$  Press the relevant callback key in the Call Log (right side)  $\mathcal V$  the call is started.

You can also call your contact from the contact card (*Call*).

If you are using multiple SIP accounts on your phone, you can choose which account to use to make the call.

## <span id="page-24-2"></span>4.6 Make a call using your list of contacts

You can unhook the handset or the headset to make a call with the handset or the headset otherwise you make a call in hands-free mode.

- Select the local directory icon from the phone menu (see the navigation section of your phone model).
- Find the contact to call by scrolling through the list.

•  $\Box$  Call the contact by pressing the call icon key  $\lambda$  the call is started.

If there are several numbers for the same contact, select the desired number.

You can also call your contact from the contact card (*Call*).

If you are using multiple SIP accounts on your phone, you can choose which account to use to make the call.

# <span id="page-25-0"></span>4.7 Calling using speed dial key

You can unhook the handset or the headset to make a call with the handset or the headset otherwise you make a call in hands-free mode.

- **10** Select the speed dial icon from the phone menu (see the navigation section of your phone model).
- Select the contact to call.
- The call in progress icon is displayed near the contact:  $\curvearrowleft$ .

If you are using multiple SIP accounts on your phone, you can choose which account to use to make the call.

## <span id="page-25-1"></span>4.8 Receiving a call

When receiving a call, you can:

- Lift the handset to take the call.
- Use the headset to take the call. If your headset has no Off-hook/On-hook key, use the phone

keys and switch on the audio on the headset  $\left(\begin{array}{c} \Box \\ \Box \end{array}\right)$ .

- **Press the loudspeaker/hands-free key to take the call in hands-free mode.**
- $\overline{\bullet}$  /  $\overline{\bullet}$  Press the 'take the call' or blinking 'line key' key to take the call with the headset, if connected, or in hands-free mode.
- Take call or  $\left( \infty \right)$  >>>>>>>>>>Take the call with the headset if connected, or in hands-free mode.
- *Reject call* **Reject the call. The incoming call is ended.**
- **Silent**) Mute the ringer (the call is still incoming but the phone no longer rings).
- *Deflect* > Deflect the call to another contact:
	- o Use one of the following:
		- Using the up and down navigator (if necessary), find the contact to call.
		- Enter the number or name of the contact to whom the call will be deflected.

Deflect the call to the selected contact.

*Deflect VM >>* Deflect the call to your voicemail.

If you are using multiple SIP accounts on your phone, the SIP account that receives the call is displayed on the phone.

## <span id="page-26-0"></span>4.9 Switching between audio modes

During the conversation, you can switch between different audio modes (handset, hands-free or headset, if connected) by pressing the loudspeaker/hands-free key until the desired audio mode is

displayed:  $\Box$ . This feature depends on connected devices. The key is lit when the loudspeaker or hands-free mode is selected.

You are in conversation with the handset, you can switch between following audio modes by short pressing on the loudspeaker/hands-free key:

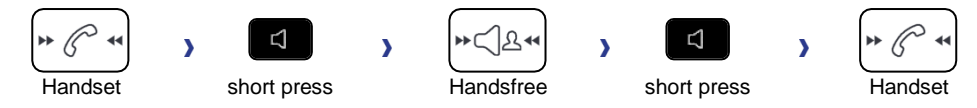

You are in conversation with the headset (headset or headset+loudspeaker), you can switch between following audio modes by short pressing on the loudspeaker/hands-free key:

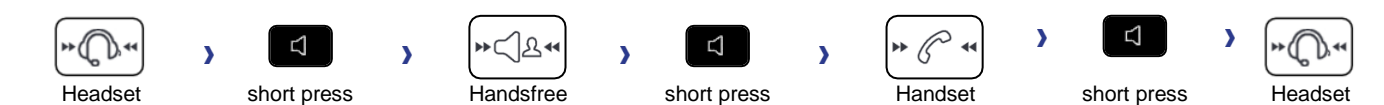

You are in conversation, you can switch to the loudspeaker by long pressing on the loudspeaker/handsfree key:

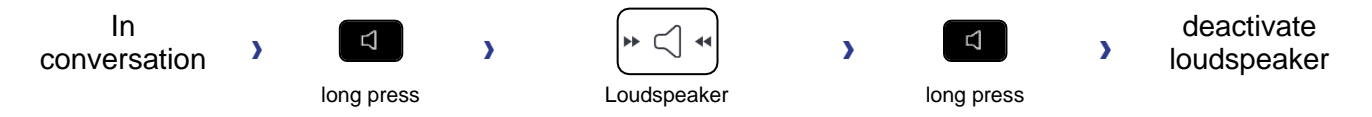

For each audio mode, during the conversation, you can adjust the volume by pressing the volume keys. The number of levels depends on the audio mode (8 for handset and headset 10 for hands-free and loudspeaker). The selected volume, for each audio mode, will be saved for future conversations.

- During a conversation.
- Adjust volume by pressing the volume keys.

## <span id="page-26-1"></span>4.10 Activating the loudspeaker during a conversation (handset lifted)

Activate or deactivate the loudspeaker when you are in conversation using the handset or the headset.

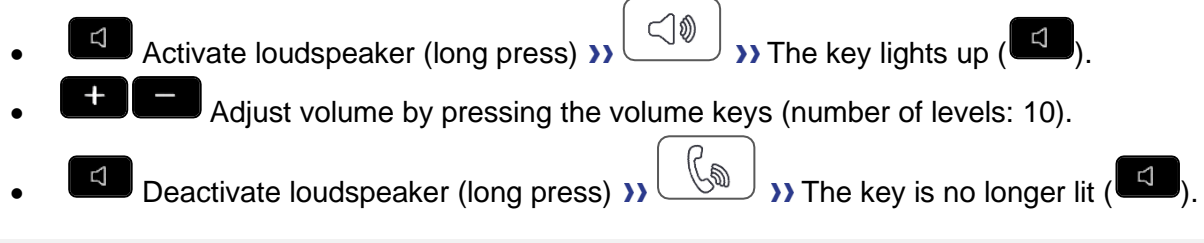

Press and release the loudspeaker key to switch to hands-free mode (light steady).

## <span id="page-26-2"></span>4.11 Redialing

• Last number redial.

For the phones 8018/8008G/8008 DeskPhone, the redial key is associated with the Off-hook key when the phone is in idle state:  $\mathbb{R}$ .

# <span id="page-27-0"></span>4.12 Sending DTMF signals

Sending DTMF is subject to configuration. Contact your administrator to check that the feature is enabled. During a conversation you sometimes have to send DTMF signals, such as with a voice server, an automated attendant or a remotely consulted answering machine.

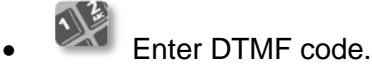

## <span id="page-27-1"></span>4.13 Mute, so that your contact cannot hear you

You can hear your contact but he/she cannot hear you:

- During a conversation.
- Disable microphone  $\mathcal{V} \subseteq \mathcal{V}$  the mute key blinks.
- **Resume the conversation**  $\eta$  ( $\mathbb{G}$ ) the mute key no longer blinks.

## <span id="page-27-2"></span>4.14 Lock / unlock your telephone

Your password is required to unlock the phone. The password is defined by your administrator in the SIP profile of your account. Contact your administrator if necessary.

- **Select the lock icon from the phone menu (see the navigation section of your phone model).**
- *lock*
- **EXEDU Validate your choice 33 Your phone is locked. A lock page is displayed.**

You can only call emergency numbers, such as 'Operator' or 'Guard', once the phone is locked (max 3 numbers, configured by the administrator).

When your phone is locked:

- **Unlocking your phone. Your password is required to unlock the phone.** 
	- Access to the list of emergency numbers

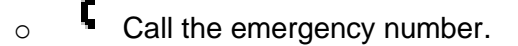

K C Go back to the lock page.

## <span id="page-27-3"></span>4.15 Making a second call during a conversation

During a conversation.

- *New call* **)** the first call is on hold.
- Use one of the following:
	- o Call your contact using the dial by name or the dial a number feature.

Ç Press the call icon key.

- **o** Select the 'Redial' function.
- $\sim$  0.  $\blacksquare$  Open the call log or your local directory by using the right navigation key.
	- Ç Press the call icon key.
- **HE Select a speed dial key.**

For the phones 8018/8008G/8008 Cloud Edition DeskPhone, the redial key is associated with the Offhook key when the phone is in idle state:  $\mathbb{R}$ .

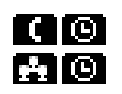

During conversation, you can navigate in the title bar to consult the call log, local directory, contact card or to make a new call for example. The conversation key will be blinking ( $\Box$ ). Select the flashing conversation key to go back to the conversation page.

## <span id="page-28-0"></span>Answering a second call during a conversation

During a conversation, another person is trying to call you. Your are alerted with 3 beeps. The identity of the caller is displayed as long as the call is presented on your phone.

• Press the 'OK' key or the 'take the call' key: *Take call*  $\lambda$  the first call is on hold.

As long as the call is presented, you can also choose to deflect the call.

During a conversation, another person is trying to call you. Your are alerted with 3 beeps. The identity of the caller is displayed as long as the call is presented on your phone.

- Use one of the following:
	- o *Take call* or **EXE D** press the 'OK' key or the 'take the call' key
	- o *Reject call* **reject the second call.**
	- $\circ$  *Silent* mute the ringer (the call is still incoming but the phone no longer rings).
	- o *Deflect*) deflect the second call to another contact:
		- Select a contact in the list or enter the number or the name of the contact you wish to deflect the call to
		- $\mathbf V$  Deflect the call to the selected contact.
	- o *Deflect VM* >> deflect the second call to your voicemail.

If the first call is on hold.

As long as the call is presented, you can also choose to deflect the call.

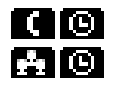

During conversation, you can navigate in the title bar to consult the call log, local directory, contact card or to make a new call for example. The conversation key will be blinking ( $\Box$ ). Select the flashing conversation key to go back to the conversation page.

## <span id="page-28-1"></span>4.17 To cancel your second call and recover the first

You are in conversation with the second contact and the first one is on hold.

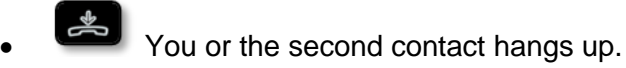

• Press the key associated with: *Retrieve* you are on the line with your first contact.

## <span id="page-29-0"></span>4.18 Placing a call on hold (hold)

During a conversation, you wish to place the call on hold and recover it later, on the same telephone.

- During a conversation.
- Press the key associated with: *Put on hold*
	- $\lambda$  your call is placed on hold ( $\Box$ ).

Recover the call on hold.

- Use one of the following:
	- $\overline{P}$  Press the blinking line key.
	- $\overline{\mathbf{S}}$  Select the blinking 'call on hold' icon from the top bar (left side). Press the key associated with: *Retrieve*

## <span id="page-29-1"></span>4.19 Switching between calls (Broker call)

During a conversation, a second call is on hold.

- Use one of the following:
	- $\overline{\mathsf{P}}$  Press the blinking line key. >> You can talk to the second caller and the first one is on hold.
	- o **T** Select the blinking 'call on hold' icon from the top bar (left side). Press the key associated with: *Retrieve* You can talk to the first caller and the second one is on hold.

## <span id="page-29-2"></span>4.20 Transferring a call

This feature can be deactivated by your administrator.

#### 4.20.1 To transfer your call to another number

During a conversation.

- Press the key associated with: *Transfer to* **>>** The first call is on hold.
- Call the recipient of the transfer using the dial a number or dial by name feature or the call log or local directory.

The transfer is done as soon as the call is started.

Transfer between two outside calls is not generally possible (depends on country concerned and system configuration).

#### 4.20.2 To transfer a call to another contact on hold

During a conversation.

- Press the key associated with: *Transfer*
	- **>>** The two callers are connected.

## <span id="page-30-0"></span>Three-way conference with internal and/or external contacts (conference)

During a conversation, a second call is on hold.

- *Conference*
	- You are in conference mode.
- 4.21.1 End the conference with all participants

You are in conference mode.

- Use one of the following:
	- $\sim$  Press the on-hook key.
	- o Press the key associated with: *End conf*
	- **>>** The conference is ended.

### 4.21.2 After the conference, to leave your two contacts talking together

You are in conference mode.

• Press the key associated with: *Transfer* The two participants remain on the call together.

## <span id="page-30-1"></span>4.22 Hide your phone number

You can choose to hide your identity when calling.

- $\mathbb{E}$  Select the settings icon from the phone menu (see the navigation section of your phone model).
- Press the keys associated with: *Phone*
- Select the option: *Anonymous* **>>** Your identity will be hidden.
- <sup>OK</sup> Validate your choice.
- $\frac{1}{2}$ •

## <span id="page-30-2"></span>4.23 Do not disturb

You can make your terminal temporarily unavailable for all calls.

- $\mathbb{E}$  Select the settings icon from the phone menu (see the navigation section of your phone model).
- *Phone*
- Set the option: **DND**
- <sup>OK</sup> Validate your choice.
- $\frac{d}{dx}$ •

Callers wishing to contact you will see the 'Do Not Disturb' message displayed on their sets when they try to call.

To deactivate the Do not disturb feature, follow the same procedure.

## <span id="page-31-0"></span>4.24 Forwarding to a number or voicemail

When you are absent or already in communication (all lines are busy), all your calls are forwarded to the defined number.

- Use one of the following:
	- o **Select the forwarding icon from the phone menu (see the navigation section of your** phone model).
	- $\mathbf{H}$  ,  $\rightarrow$  Select the forward icon from the information tab.
- Pressing the associated key, select from:
	- o *Deactivate*
		- When selecting this option, no forward is activated.
	- o *Immediate*

All your calls are immediately forwarded to another set or voicemail.

- o *No Reply*
	- All your calls are forwarded to another set or voicemail when you cannot answer.
- o *Busy*
	- All your calls are forwarded to another set or voicemail when you are already on the line.
- o *Busy/No Reply*

All your calls are forwarded to another set or voicemail when you cannot answer or when you are already on the line.

- Use one of the following:
	- o *Voicemail*: Forward your calls to voicemail (if your voicemail is available).
	- o *User:* Forward your calls to another set.

 $\mathbf V$ 

Select the forwarding destination by dialing directly the number or by searching by name.

You can also select the user by opening the contact card and press the key: *Forward*

 $\frac{d}{d}$ •

The information page indicates the forward status of your phone  $(\mathbf{H})$ . Immediate forwarding information is displayed at the top of the screen.

The forwarding destination is saved. Next time you use this feature, you can directly activate the last forward by pressing the bullet point for the type of forward (left side):  $\boxtimes$ 

## <span id="page-32-0"></span>4.25 Cancelling all forwards

- Use one of the following:
	- $\circ$   $\blacksquare$  Select the forwarding icon from the phone menu (see the navigation section of your phone model).
		- $\mathbf{H}$ ,  $\blacktriangle$  Select the forward icon from the information tab.
- *Deactivate*
- $\frac{1}{2}$ •

You can also programme another type of forward to cancel the current forward.

## <span id="page-32-1"></span>4.26 Listen to your voicemail

This feature depends on the system configuration. If necessary, contact your administrator.

The message key flashes when you have received a new voicemail or if you have missed calls.

Use one of the following:

 $\overline{\otimes}$  Press the messaging key.

Follow the instructions from the voicemail server.

o **Impl** Select the voicemail icon from the phone menu (see the navigation section of your phone model).

Press the voicemail key: *Voicemail*.

Follow the instructions from the voicemail server.

## <span id="page-32-2"></span>4.27 Defining a 'hotline' number

If configured, the 'hotline' number is dialed immediately or after a time delay when you take the line by picking up the handset, by pressing the hands-free button or pressing the call button of the headset.

To configure the 'hotline' number:

- **E.** Select the settings icon from the phone menu (see the navigation section of your phone model).
- *Phone Hotline*
	- o Activate or deactivate the feature.
	- o *Delay*: time delay in seconds before the 'hotline' number is dialed, if no action is performed during this time (0 – 180s). The 'hotline' number is immediately dialed if the delay time is set to 0s.
	- o *Number*: enter the number of the 'hotline'.
- $\mathbb{R}$  To end the settings.

This feature can be configured via the Web Management.

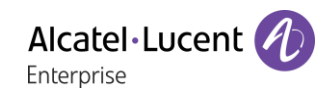

## Do more with your deskphone 5

Your deskphone is designed to evolve with its environment. It can do more than just establish communication between people or keep in touch with your contacts, your enterprise. This chapter describes some use-cases with your phone.

## <span id="page-33-0"></span>5.1 Configure your phone for remote working

Your IP phone is compatible with remote working (VPN) via a secure connection (encrypted). Your phone supports the IKEv1 and IKEv2 protocol to to send data securely. In this mode, all features available at your office will be ready for use remotely. If the telephone system of your enterprise is configured to accept remote workers (system and infrastructure), you have to configure your deskphone to be ready for remote working.

The configuration of the phone depends on the infrastructure of your telephony network. For information, please consult the following guide:

• "IPsec VPN Deployment Guide for Remote Workers for DeskPhones and Premium DeskPhones s Serie " [8AL90345ENAA](https://businessportal2.alcatel-lucent.com/8AL90345ENAA) (https://businessportal2.alcatel-lucent.com/8AL90345ENAA)

In this section, we describe the complete configuration of your phone for remote working. Your installer has to give you all information to configure your deskphone. You have to:

- Enable VPN.
- Enter the remote VPN server information.
- Enter the VPN DM URL.
- Enter authentication.
- Setup the VPN start preferences.

## 5.1.1 PIN code

The PIN code is composed of 4 digits. You can access the VPN configuration by entering the PIN code or the administrator password if defined by the system. Depending on the VPN configuration, the PIN code is requested when you boot your deskphone. We recommend you enable this option for security reasons and if you need your phone in remote and in business place (see Reconnect your deskphone in your business place).

If the PIN code is incorrect 5 times in succession, the PIN code and VPN parameters will be erased. If no administrator password is defined by the system, the PIN code is required to access VPN configuration.

## 5.1.2 Access to the VPN configuration

There are three ways to access VPN configuration:

- During the boot:
	- $\circ$  Connect your deskphone to the network (and plug in the power jack if you are using an external power adapter).
	- o When the deskphone displays the 'Step 2' during the boot, repeatedly press the '\*' and '#' keys in succession until a menu is displayed.
	- o Depending on the configuration, enter the PIN code or the administrator password.
	- o *VPN*
- From the settings of the phone:
	- $\circ$   $\mathbb{H}$  Using the left-right navigator keys, select the settings menu.
	- o *Phone*
	- o *VPN*
	- o Depending on the configuration, enter the PIN code or the administrator password.
- From the Web Management

## 5.1.3 First connection as remote working

When you connect your deskphone for the first time remotely, you are prompted to set a PIN code. The PIN code is requested when you enter in the VPN configuration (submenus) or when you boot your deskphone (depending on the VPN configuration).

The PIN code is retained during the session so that you can access the VPN configuration without having to re-enter your PIN code until you exit the VPN configuration.

Before configuring your phone for remote working, check if you have all the information from your administrator.

If your set is not provided with a magnetic keyboard, use the alpha-numeric keyboard to enter letters.

To configure your deskphone:

- Access to the VPN configuration (see above).
- *VPN Config*
	- o *Enable VPN*: you have to activate this option to use your deskphone for remote working.
	- o *Server*: enter the address of the VPN server.
	- o *PSK*: enter the pre-shared key to establish a secure connection with the VPN server. The PSK can be unique for all remote workers on a same installation or can be specific to each remote worker. In the first case, the VPN authentication has to be enabled.
	- o *IKE vers:* enter the IKV version (IKEv1/IKEv2).
	- o *IKEv1 aggressive:* select this option if IKEv1 is used*.*
	- $\circ$   $\circ$  Validate your choice.
- *VPN Auth* 
	- o *Use Authentification*, *User*, *Pass*: activate this option if a logon to the VPN server (username and password) is required. The VPN authentication can be disabled in case a specific PSK is used for each remote worker.
	- o <sup>OK</sup> Validate your choice.
- *VPN Pincod* 
	- o *Request Pin on Boot*: if this option is activated, the PIN code is required when you boot your deskphone. We recommend you activate this option.
	- o *Set new Pincode*: enter the new PIN code.
	- $\circ$   $\circ$  Validate your choice.
- *VPN DM URL*:
	- o Enter the VPN DM URL where the configuration file is stored.
	- $\circ$   $\circ$  Validate your choice.
- *VPN Default Settings*:
	- o Restore default settings.

<sup>OK</sup> Validate your choice.

- The deskphone restarts.
- Enter the PIN code if you have selected the option (*Request Pin on Boot*).
- Validate.
- Your deskphone is ready for remote working.

If you leave the PIN code request menu when the phone is starting, the phone will start without VPN activated.

If an error occurs when your phone is running in remote mode, a popup is displayed with an error message. Please note this message to send to your administrator.

## 5.1.4 Change the configuration

You have to change a parameter of the VPN configuration.

- Access to the VPN configuration (see above).
- Select a submenu to change the configuration (*VPN Config, VPN Auth, VPN Pincod, VPN DM URL*).
- Enter your PIN code (if an administrator password is defined by the system, you can use it to access to the VPN configuration by selecting: *Use Password*).
- $\bullet$   $\boxdot$  Validate.
- Change parameters.
- <sup>OK</sup> Validate your choice.
- The deskphone restarts.
- **E** The deskphone restarts.
- Enter the PIN code if you have selected the option (*Request Pin on Boot*).
- Validate.
- Your deskphone is ready for remote working.

If an error occurs when your phone is running in remote mode, a popup is displayed with an error message. Please note this message to send to your administrator.

#### 5.1.5 Reset your PIN code

- Access to the VPN configuration (see above).
- *VPN Pincod*
- Enter your PIN code*.*
- Validate.
- *Set new Pincode*: enter the new PIN Code.
- <sup>OK</sup> Validate your choice.
- **Finder The deskphone restarts.**
- Enter the PIN code if you have selected the option (*Request Pin on Boot*).
- Validate.
- Your deskphone is ready for remote working.

#### 5.1.6 Reconnect your deskphone in your business place

Your phone is already configured for remote working.

- Connect your deskphone to the network (and plug in the power jack if you are using an external power adapter).
- If the option to enter PIN code when you boot your deskphone is enabled in the VPN configuration (*Request Pin on Boot*):
	- o The PIN code is requested.
	- $\circ$   $\bullet$  Select this icon to go back.
	- o The phone restarts in normal mode. The VPN is temporary disabled until the next reboot.
- If the option is not enabled:
	- o Access to the VPN configuration (see above).
	- o *VPN VPN Config*
	- o Enter your PIN code.
	- o Validate.
	- o *Enable VPN*: disable the teleworker.
	- $\sim$  The deskphone restarts.
	- o Enter the PIN code if you have selected the option (*Request Pin on Boot*).
	- o Validate.
	- o The phone restarts in normal mode.

### 5.1.7 Reconnect your deskphone in remote place

Your phone is already configured for remote working but it was connected in your place of business. You need to reconnect it in a remote place.

- Connect your deskphone to the network (and plug in the power jack if you are using an external power adapter).
- If the option to enter PIN code when you boot your deskphone is enabled in the VPN configuration (*Request Pin on Boot*):
	- o The PIN code is requested.
	- o Enter PIN code.
	- o **ØValidate**
	- o The phone starts as teleworker.
	- If the option is not enabled (*Request Pin on Boot*).
		- o Access to the VPN configuration (see above).
		- o *VPN Config*
		- o Enter your PIN code.
		- $\circ$   $\boxdot$  Validate.
		- o *Enable VPN*: enable the teleworker.
		- $\circ$   $\circ$  Validate your choice.
		- $\circ$   $\overset{\bullet}{\leftarrow}$  The deskphone restarts.
		- o Enter the PIN code if you have selected the option (*Request Pin on Boot*).
		- o Validate.
		- o The phone starts as teleworker.

If an error occurs when your phone is running in remote mode, a popup is displayed with an error message. Please note this message to send to your administrator.

# <span id="page-37-0"></span>**6 Programming your telephone**

## <span id="page-37-1"></span>6.1 Adjusting the audio functions

These features can be configured via the Web Management.

#### 6.1.1 Select the melody

- **E.E** Select the settings icon from the phone menu (see the navigation section of your phone model).
- **Phone** *Ringing*
- The melody must be chosen for external and internal calls: *Ext. Melody/Int. Melody* (optional)
- Select the melody of your choice (16 tunes).
- <sup>OK</sup>: Validate your choice.
- Fo end the settings.

#### 6.1.2 Adjusting the ringer volume

- $\mathbf{E}$  Select the settings icon from the phone menu (see the navigation section of your phone model).
- **Phone** *Ringing Level* 
	- Select the volume you want (9 levels).
- : Validate your choice.
- Fo end the settings.

#### 6.1.3 Configure the ringtone

- **E.E** Select the settings icon from the phone menu (see the navigation section of your phone model).
- **Phone > Ringing > Ringing mode**
- Pressing the associated key, select from:
	- o *Normal ringing*
		- A normal ring signals an incoming call.
	- o *Silent mode* The phone no longer rings. The LED flashes to signal an incoming call.
	- o *ProgressiveRinging*

A progressive ring signals an incoming call.

- $\bullet$  Validate your choice.
- To end the settings.

#### 6.1.4 Configuring discreet mode (beep)

- $\mathbb{H}$  Select the settings icon from the phone menu (see the navigation section of your phone model).
- **Phone } Ringing } Beep**
- Pressing the associated key, select from:
	- o *1 beep before ring*
		- A beep followed by the ring signals an incoming call.
	- o *3 beep before ring*

Three beeps followed by the ring signals an incoming call.

o *Ring without beep*

A normal ring signals an incoming call.

- <sup>OK</sup> Validate your choice.
- $\left[\begin{array}{c} \mathbb{A} \\ \mathbb{B} \end{array}\right]$  To end the settings.

## <span id="page-38-0"></span>6.2 Adjust ringer volume while a call arrives

- Your telephone rings.
	- <sup>+</sup> Adjusting the ringer volume.
- $\circ$  Validate your choice.
- **Fo** Fo end the settings.

## <span id="page-38-1"></span>6.3 Configuring the welcome page

Define the default page and tabs displayed by on the phone.

- **E.E.** Select the settings icon from the phone menu (see the navigation section of your phone model).
- *Phone homepage*
	- o *Default*: select the default page (*Information, history, Forward, Voicemail, Contacts, Settings, Lock, Speed Dial*).
	- o *Hide/display*: Select displayed tabs.
	- o *Order*: Set the displayed order of the tabs
		- : go down.
		- $\triangle$ : go up.
- <sup>OK</sup> Validate your choice.
- **E** To end the settings.

## <span id="page-38-2"></span>6.4 Selecting language

- $\mathbb{H}$  Select the settings icon from the phone menu (see the navigation section of your phone model).
- *Phone Language*
- Select the language of your choice.
- <sup>OK</sup> Validate your choice.
- **•** To end the settings.

## <span id="page-38-3"></span>6.5 Adjusting the contrast of the display

- $\mathbb{E}$  Select the settings icon from the phone menu (see the navigation section of your phone model).
- *Phone Contrast*
- Adjust contrast.
- <sup>OK</sup> Validate your choice.
- $\mathbb{E}$  To end the settings.

## <span id="page-39-0"></span>Programming direct call keys (8028s Premium DeskPhone, 8018 DeskPhone, add-on module)

Your phone has 4 programmable keys with led and paper label. These keys are used to program a direct call. You can use the paper to describe the key. These keys are configured by the administrator from the Web Management or via the configuration file. Led behavior may differ depending on the system configuration.

For more information, contact your installer or administrator.

#### 6.6.1 add-on module

These keys are configured by the administrator from the Web Management or via the configuration file. Led behavior may differ depending on the system configuration.

For more information, contact your installer or administrator.

## <span id="page-39-1"></span>Install a jack accessory (headset, hands-free, loudspeaker) (8028s)

By default, the audio jack of your telephone can be used to connect a headset, hands-free kit or loudspeaker. A wideband headset can also be installed for optimized sound quality.

When you plug the jack accessory in the jack, a popup asks you for the type of accessory:

- *Headset*
- *Handsfree*
- *Loudspeaker*

If another headset is already connected (jack and USB), a pop-up will ask you to select your preferred headset.

A specific icon is displayed in the status bar:  $\textcircled{1}$ .

If necessary, you can also select the accessory type in the audio settings:

- $\Box$  Select the settings icon from the phone menu (see the navigation section of your phone model).
- *Phone Audio Jack*
- Select the type of device plugged into the jack: *Headset* / *Handsfree* / *Loudspeaker*
- •

Your phone is equipped with a 3.5 mm, 4 pole jack. If your device is not compatible, you can use a 3 pole to 4 pole jack adapter.

## <span id="page-39-2"></span>6.8 Install a USB accessory (Headset, Handsfree, Loudspeaker)

- Connect the accessory to the USB connector.
- When you plug the accessory in the USB port, the USB accessory is automatically detected. If an another accessory is already connected with the same function (USB and jack), a pop-up will ask you to select your preferred accessory to use for this function.

If necessary, you can also select the accessory type in the audio settings:

- $\mathbb{E}$  Select the settings icon from the phone menu (see the navigation section of your phone model).
- *Phone Audio USB*
- Select the type of device connected to the USB: *Headset* / *Handsfree* / *Loudspeaker*
- $\frac{1}{2}$ •

# <span id="page-40-0"></span>Install a RJ9 headset (8008G, 8008)

You can connect a corded headset to your phone using the RJ9 connector behind the phone. Your headset must be compatible with the connector or an adapter must be used. Some USB or jack headsets can be used with a RJ9 adapter. Consult the list of accessories for compatible headsets: List of accessories.

## <span id="page-40-1"></span>6.10 Manage connected devices (8028s)

## 6.10.1 List of connected devices

- $\Box$  Select the settings icon from the phone menu (see the navigation section of your phone model).
- *Phone Audio*
- You can find information about which device is connected to the jack or USB connector.
	- o USB: *None* / *Headset* / *Handsfree* / *Loudspeaker*
	- o Jack: *None* / *Headset* / *Handsfree* / *Loudspeaker*
	- o Bluetooth: *None* / *Headset* / *Handsfree* / *Loudspeaker*

### 6.10.2 Set accessory type for each connector

- $\mathbb{H}^3$  Select the settings icon from the phone menu (see the navigation section of your phone model).
- *Phone Audio*
- Use one of the following:
	- o *USB*:

Select the type of device connected to the USB: *Headset* / *Handsfree* / *Loudspeaker*

- o *Jack*: Select the type of device plugged into the jack: *Headset* / *Handsfree* / *Loudspeaker*
- o *Bluetooth* (compatible Bluetooth® deskphone):

Select the type of device paired with your phone: *Headset* / *Handsfree* / *Loudspeaker*

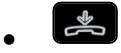

## 6.10.3 Default device

If you have connected the same type of accessory in the jack and the USB connectors, you can define which device will be used by default.

- **E.E** Select the settings icon from the phone menu (see the navigation section of your phone model).
- *Phone Audio*
- *Accessory type*
- Select the default connector (then the accessory) to be used: *None* / *Jack* / *USB* / *Bluetooth* (compatible Bluetooth® deskphone)*.*

# Contacting your administrator (technical support)

If necessary you may need to contact your administrator.

Before contacting your administrator, make sure you have information such as your phone's codes and software version to hand.

## <span id="page-41-0"></span>7.1 Technical code / Date code

The codes are located under the backshell of the phone. This label is an example and does not represent the one placed on your phone.

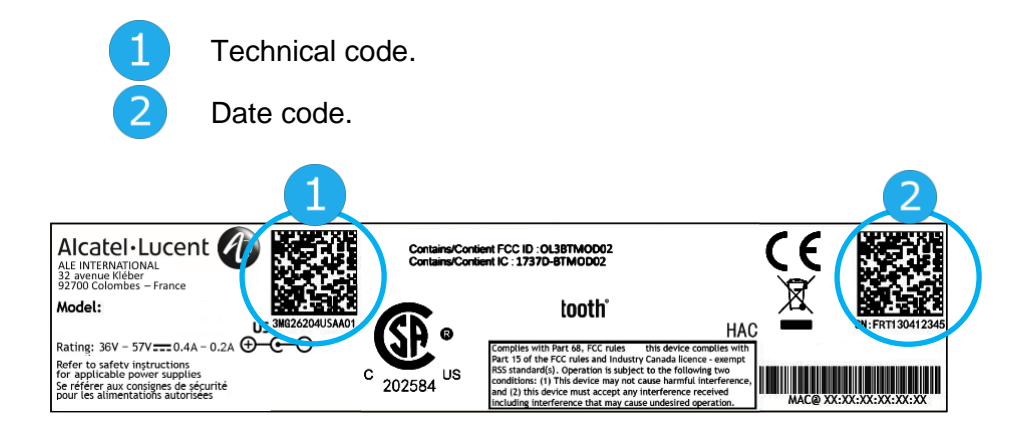

## <span id="page-41-1"></span>**7.2 Software version**

The software version can be viewed on the phone by following this path:

- $\bullet$   $\mathbb{E}$  Select the settings icon from the phone menu (see the navigation section of your phone model).
- *Version*

## <span id="page-41-2"></span>7.3 Display network settings

- $\Box$  Select the settings icon from the phone menu (see the navigation section of your phone model).
- *Network*

## <span id="page-41-3"></span>7.4 Reboot your phone

- **E.P** Select the settings icon from the phone menu (see the navigation section of your phone model).
- *Reboot*

# <span id="page-42-0"></span>7.5 Access to administrator configuration

## 7.5.1 Administrator settings menu

- $\mathbb{H}$  Select the settings icon from the phone menu (see the navigation section of your phone model).
- *Admin*
- Enter the administrator password.
- This section allows the administrator to set IP parmeters, certificates, LDAP servers, DM URL (for configuration files), and SIP Accounts. The administrator can also restore factory settings. The DM URL is used to automatically download the phone's configuration file, including all parameters, when the phone switches on.

## 7.5.2 Web-Base Management (WBM)

Web Management offers the administrator an easy way to configure the settings of your phone through a web page hosted by your phone.

When the phone is connected to the network, your administrator can access the Web Management via a web browser by entering the IP address of your phone. The administrator password of the phone is requested.

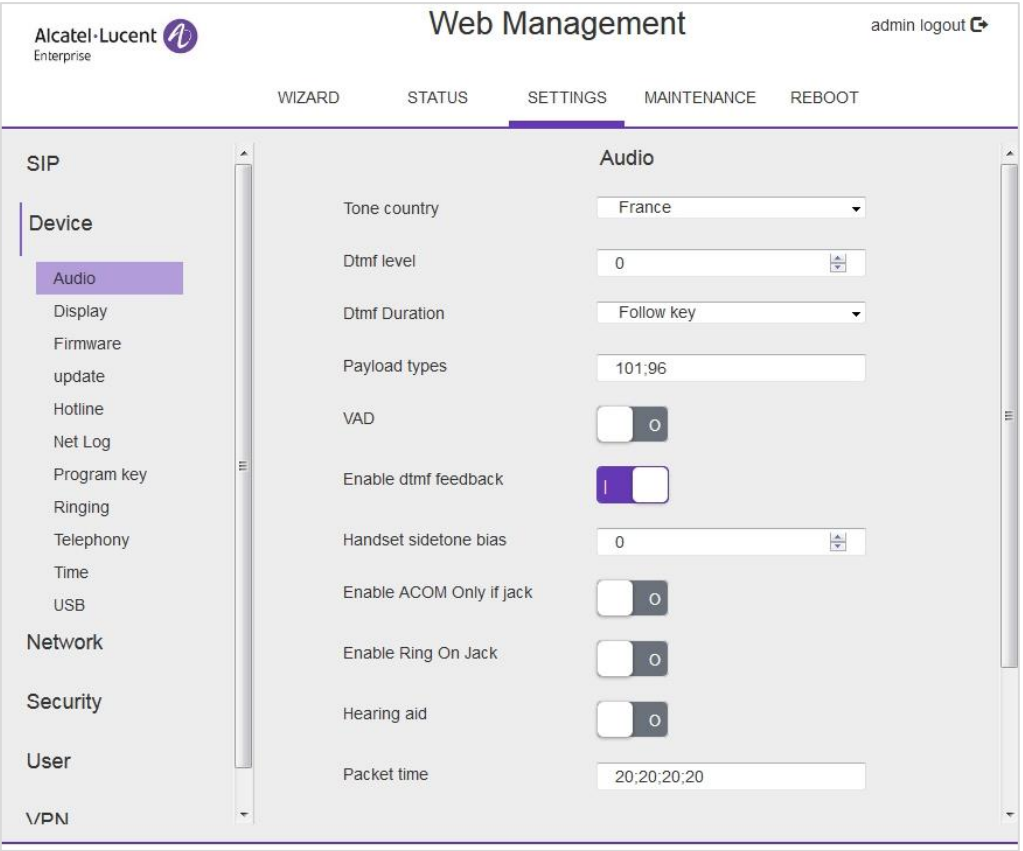

From the Web Management, your administrator can configure audio settings (tone country, DTMF, Hearing aid, …), Bluetooth settings, screensaver, hotline number, programmable keys, ringing, seat mode (ringing on loudspeaker or on headset or both), telephony settings (dialing rules, voicemail, auto answer, hide identity, transfer, …). The administrator can manage password, binary update, export/import the configuration of the phone, export/import contact numbers, …

Consult the Web Management guide for more information.

Alcatel·Lucent Enterprise

# <span id="page-43-0"></span>**8 Accessories**

The ALE-supported accessories are intended to work smoothly on most/all of our clients (hardphones, softphones). The list of accessories presented in this document is not contractually binding and may be modified without prior warning.

## <span id="page-43-1"></span>8.1 List of accessories

## 8.1.1 Jack 3.5 mm 4-pole corded headset

• Corded Premium Monaural Wideband Headset 3GV28047BA (Sennheiser SC 232)\*\*

HD voice - Easy Disconnect - Cables Jack 3,5 mm, 4-pole and 3-pole

- Corded Premium Binaural Wideband Headset 3GV28048BA (Sennheiser SC 262)\*\* HD voice - Easy Disconnect - Cables Jack 3,5 mm, 4-pole and 3-pole
- Corded Monaural Wideband Headset 3GV28047AD (Plantronics HW510N)\* Quick Disconnect (QD) - Cables Jack 3,5 mm, 4-pole and 3-pole
- Corded Binaural Wideband Headset 3GV28048AD (Plantronics HW520N)\* Quick Disconnect (QD) - Cables Jack 3,5 mm, 4-pole and 3-pole
- Corded Monaural 3BN78815AB (Plantronics C215) Cables Jack 3,5 mm, 4-pole and 3-pole

\*Compatible with the 8008/8008G Cloud Edition DeskPhone with the following RJ9 adapter: QD RJ9 adaptater 3GV28177AA.

\*\*Compatible with the 8008/8008G Cloud Edition DeskPhone with the following RJ9 adapter: Sennheiser CSTD 01.

## 8.1.2 USB headset

• USB Binaural Headset 3GV28057AB (Plantronics C325-1)

## 8.1.3 Adapter

- QD RJ9 adapter 3GV28177AA (box of 10 Plantronics).
- 80XX JACK 4-3 POLE CABLE (box of 10) 3MG08018AA.
- 80x8S SATA-RJ11 CABLE (box of 10) 3MG08019AA.
- USB C to USB-A CABLE (box of 10) 3MG08020AA.

## 8.1.4 EHS interface

- External ringing interface module 3GV28050AA (MWS)
- USB external ringing interface module 3GV28184AA (USB Interface module 2 relays)

## 8.1.5 USB Dongle

• Dongle USB OmniAccess Stellar BLE (box of 10) OAL PT USB 10.

## 8.1.6 Other accessories (headsets)

Please consult the following sites of providers for compatible headsets:

- <https://www.plantronics.com/us/en/solutions/alcatel-lucent>
- <https://en-de.sennheiser.com/alcatel-lucent-headsets-unified-communications>
- <https://www.emea.jabra.com/business/for-your-platform/alcatel-lucent>

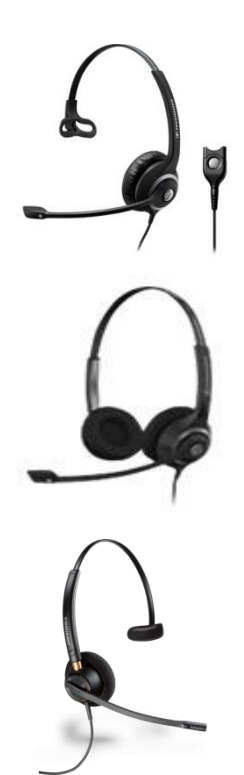

## <span id="page-44-0"></span>USB external ringing interface module (USB Interface module 2 relays 3GV28184AA)

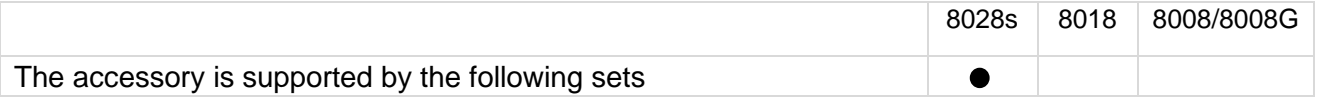

The USB external ringing interface module allows driving an external system (like a ring or a lamp), following the ring tone cadence or the communication state of the phone connected on the telephone line. No system configuration is requested to install the module.

USB Interface module 2 relays lets to connect directly one or 2 external ringings on the USB connector of your deskphone:

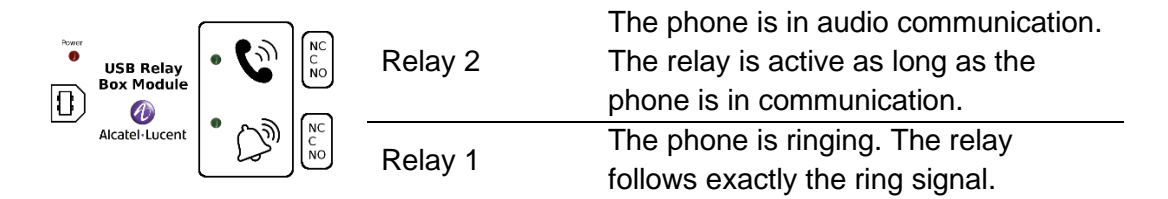

List of supplies

- USB external ringing interface module.
- 1 USB cable 1,5 m (4,9 feet) USB type A USB type B.

## 8.2.1 Installation

WARNING: The module must be closed before use. No settings require the module to be open.

In idle state: Ringing or during

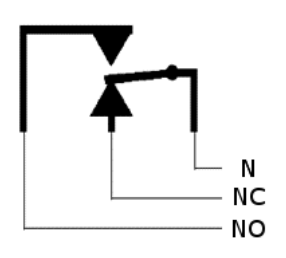

communication:

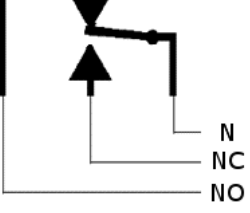

N: common. NC: active signal. NO: non-active signal.

Typical usage diagram:

Phase Neutral

The lamp lights up when the phone is in communication.

The breaking capacity is 12V/24V DC 15A or 120V/220V AC at 10A.

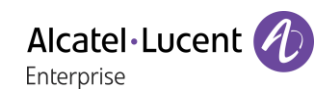

## 8.2.2 Connect the device

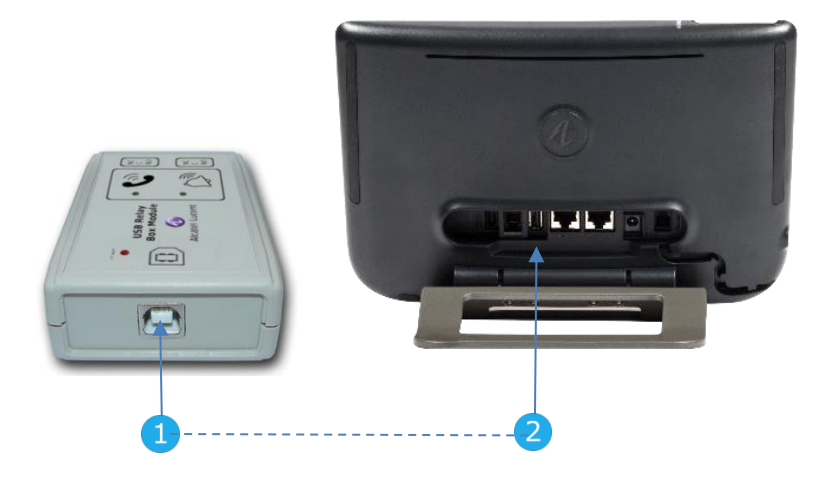

- Plug the provided cord USB type B on the USB connector of the module.
- Plug the provided cord USB type A on the USB connector of the deskphone. See description of the connectors of your phone.

## <span id="page-46-0"></span>External ringing interface module (MWS 3GV28050AA)

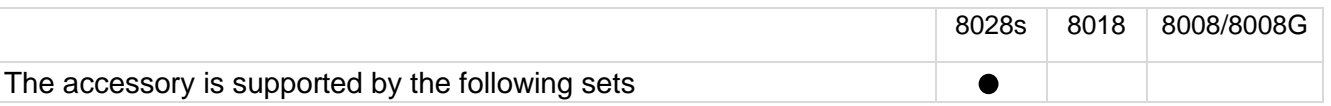

You have to use a RJ11 to SATA adapter to connect your deskphone to this device. The RJ11 to SATA adaptator is sold separately (3MG07058AA).

The external ringing interface module allows driving an external system (like a ring or a lamp), following the ring tone cadence of the phone set connected on the telephone line. A switch on the electronic board allows selecting between 2 operation modes.

- Follows the cadence: the relay follows exactly the ring signal.
- Hold mode: the relay is held for 0,7 s after the ring signal is gone. It erases some of the ring pulses.

## 8.3.1 List of supplies

- 1 external ringing interface module.
- 3 circuits plug to screw.
- 1 RJ11/RJ11 3 meters (10 feet) cable.
- 1 DC Japan/DC Japan 3 meters (10 feet) power cable.

A power supply may be required to power the module when used with IP phone powered remotely (Power Over Ethernet).

Use only the following power supply (Sold separately):

- 3AK27097 (commercial part number).
- 1AF00446 (technical part number).

## 8.3.2 Installation

WARNING: The module must be closed before use. No settings require the module to be open.

In idle state: The phone is ringing:

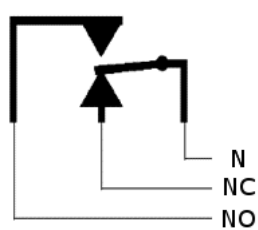

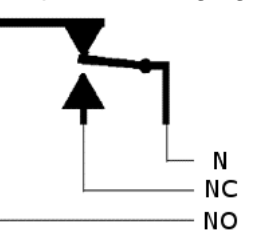

N: common. NC: active signal. NO: non-active signal.

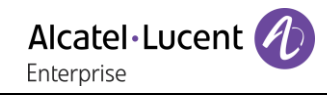

## 8.3.3 Connect the device

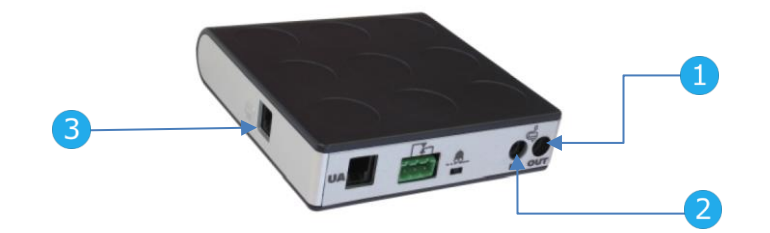

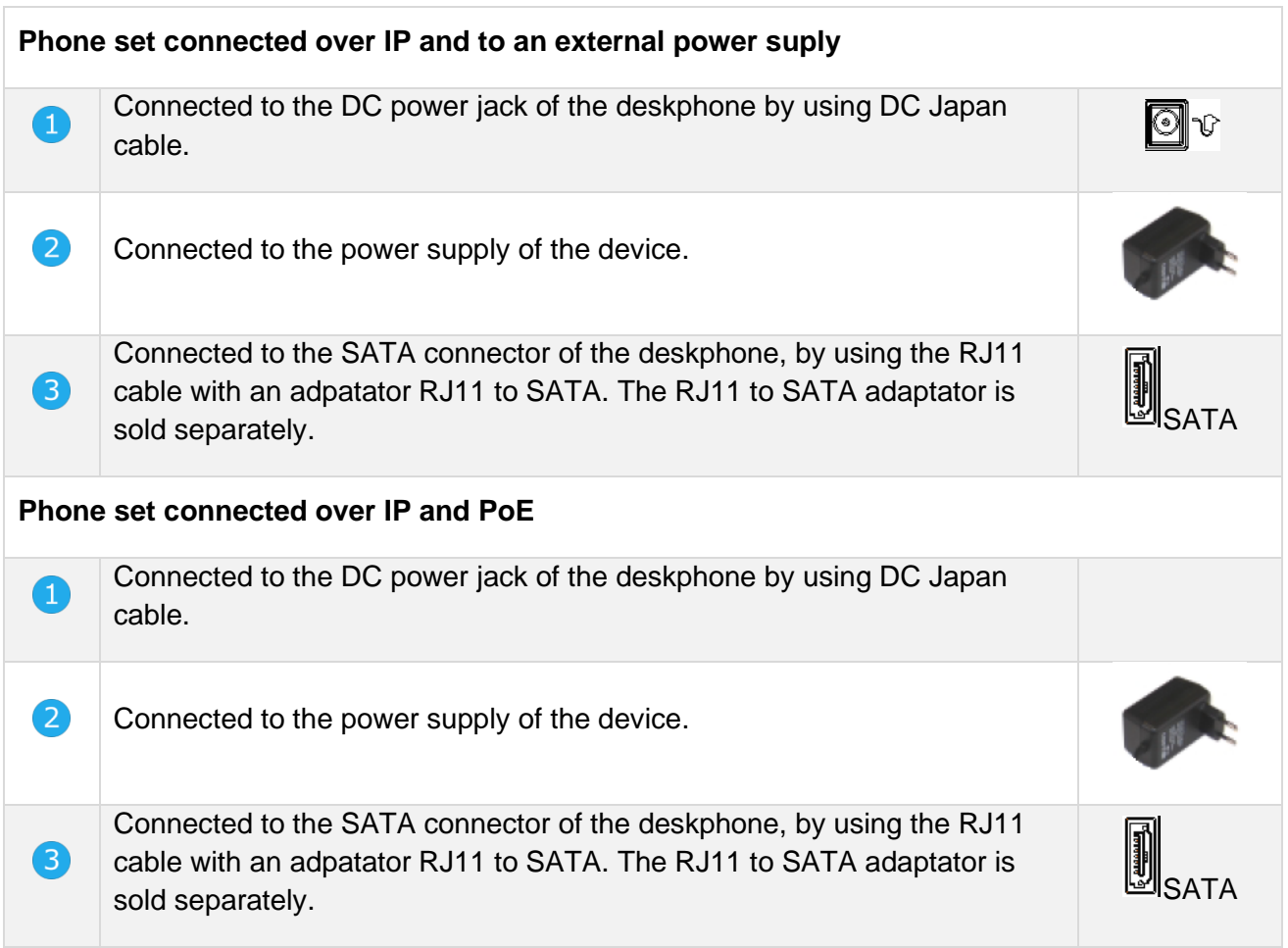

# <span id="page-48-0"></span>8.4 Wall mounting kit

## 8.4.1 8028s Premium DeskPhone

- 1. Rotate the metal foot to flat.
- 2. Remove the rubber cover on phone back shell each side.

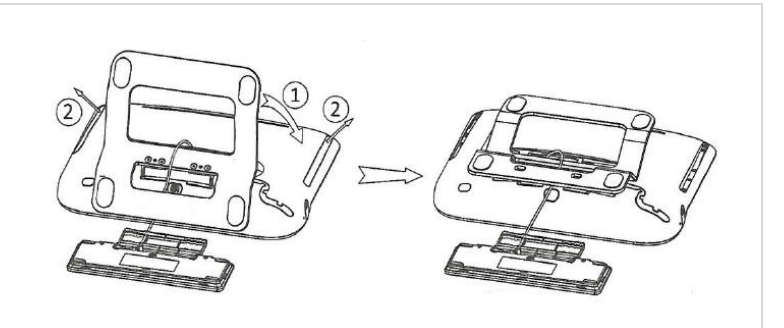

# $\boxed{2}$

1

- 1. Drill two holes on the wall (separation=90mm, diameter=6mm).
- 2. Insert the fastener into the holes on wall (P/N: 1AD007550003).
- 3. Fix the support with both screws and adjust (P/N: 1 1AD007460003). The support is used as a reference and must be removeable.

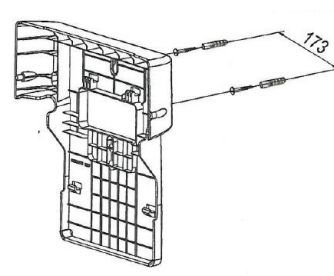

- 1. Put the support on the back side of the phone.
- 2. Slide it to top side and make sure the 4 hooks hold the metal foot.
- 3. Attach the magnetic alphabetic keyboard to the metal foot.
- 4. Push on the two corners of mini-keyboard to fix it in the support.

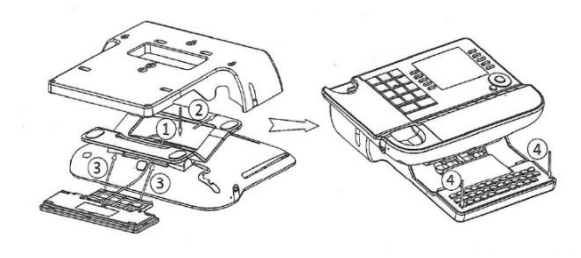

# $\overline{4}$

- 1. Fix the support with the phone by 1 screw (P/N: 1AD100020003).
- 2. Connect cables through the hole on support left side or right side.

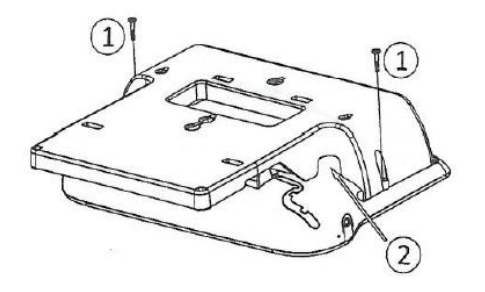

To connect ethernet, use RJ45 cable (P/N: 1AB045210162).

To connect the power, use extension cable (P/N: 1AB203010001).

# 5

1. Hang the assembled phone with support on the wall.

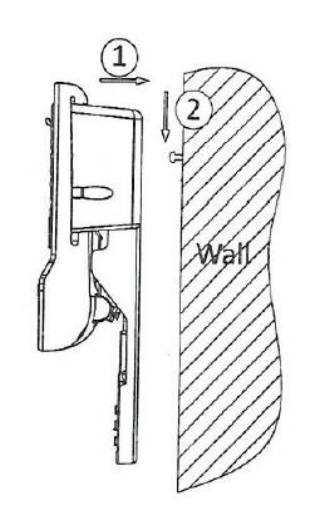

## 8.4.2 8018 DeskPhone

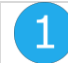

- 1. Drill two holes on the wall (separation=90mm, diameter=6mm).
- 2. Insert the fastener into the holes on wall (P/N: 1AD007550003).
- 3. Fix the support with both screws and adjust (P/N: 1 1AD007460003). The support is used as a reference and must be removeable.
- 

 $\overline{4}$ 

- 5. Put the support on the back side of the phone.
- 6. Slide it from top side and make sure the 2 snaps are engaged on the shell.

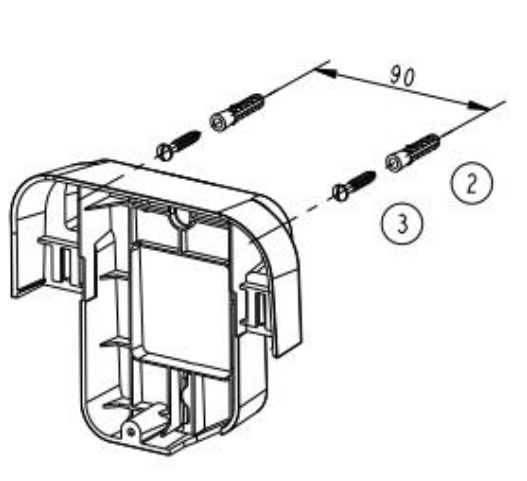

- 3. Fix the support with the phone by 1 screw (P/N: 1AD204430001).
- 4. Connect cables through the hole on support bottom side.

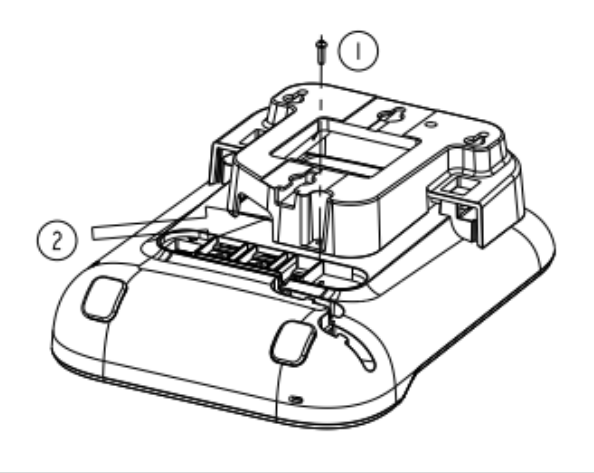

# 5

If your phone is equipped with the reversible hook (beginning of 2020), improve the stability of the handset (for example on boats) by turning the hook on the phone as shown in the following picture:

2. Hang the assembled phone with support on the wall (P/N: 1AB045210162).

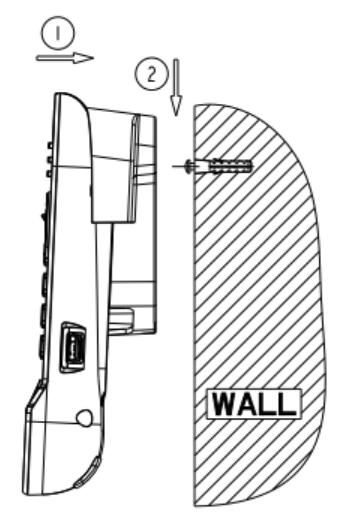

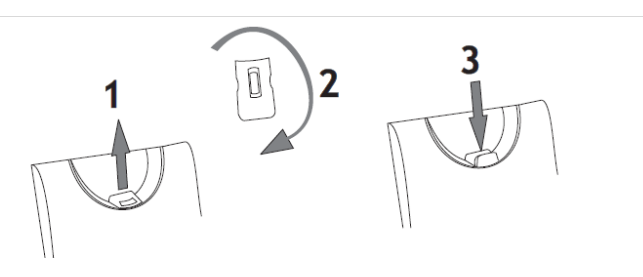

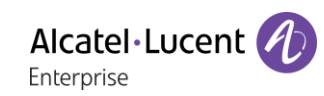

## 8.4.3 8008/8008G DeskPhone

#### **Installation of the wall mount kit**

# 1

2

Fix the wall mount kit on the wall by using the 4 provided screws and nylon anchors. You can use the support as a reference to mark position. Remove it before drilling holes.

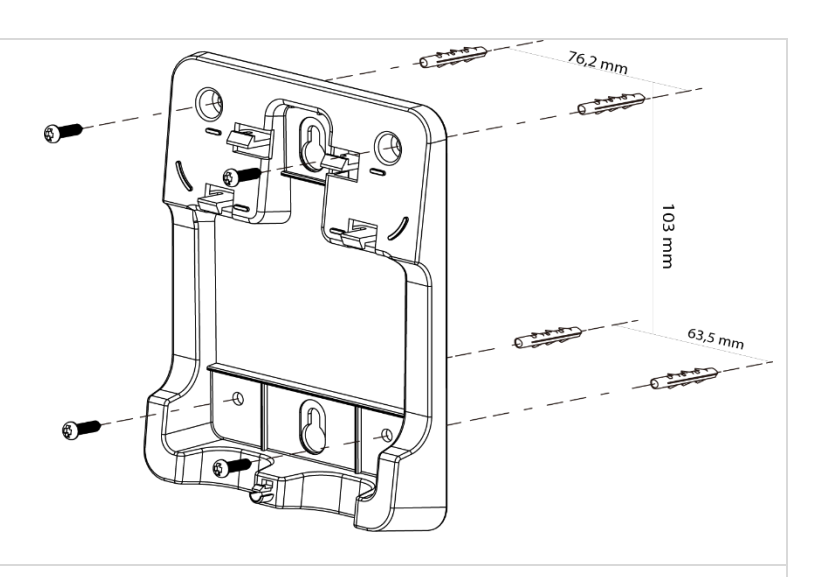

Assemble the phone with the wall mount kit by using the 5 hooks of the support.

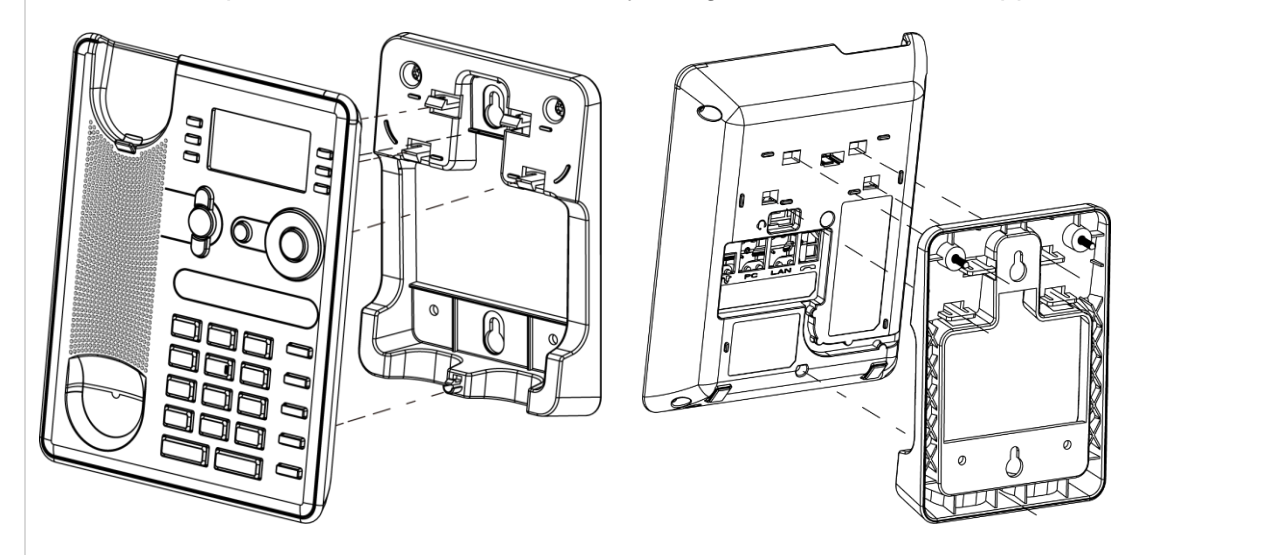

#### **Pull out the phone from the support**

1 - Maintain the support with one hand by using the two holes on the bottom of the wall mount kit. 2 - With the other hand, pull out the phone from the support as shown in the image.

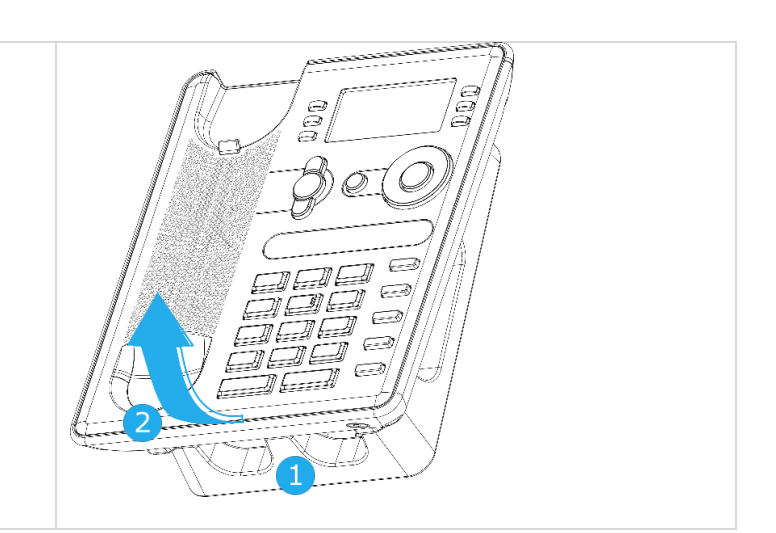

# <span id="page-51-0"></span>8.5 Connect a 3 pole jack headset

Your phone is equipped with a 3.5 mm, 4 pole jack. If your headset is not compatible (3 pole jack), you have to use adapters.

Use the following kit which contains a 3 pole to 4 pole jack adapter and a RJ11 to SATA adapter:

- 80XX JACK 4-3 POLE CABLE (box of 10) 3MG08018AA
- 80x8S SATA-RJ11 CABLE (box of 10) 3MG08019AA

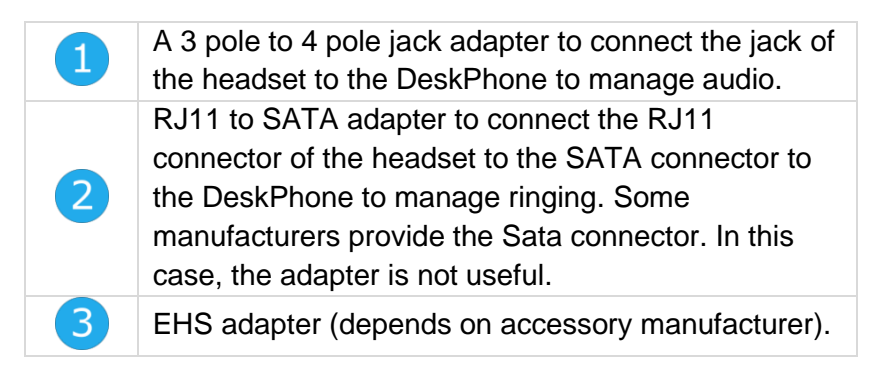

#### **For example:**

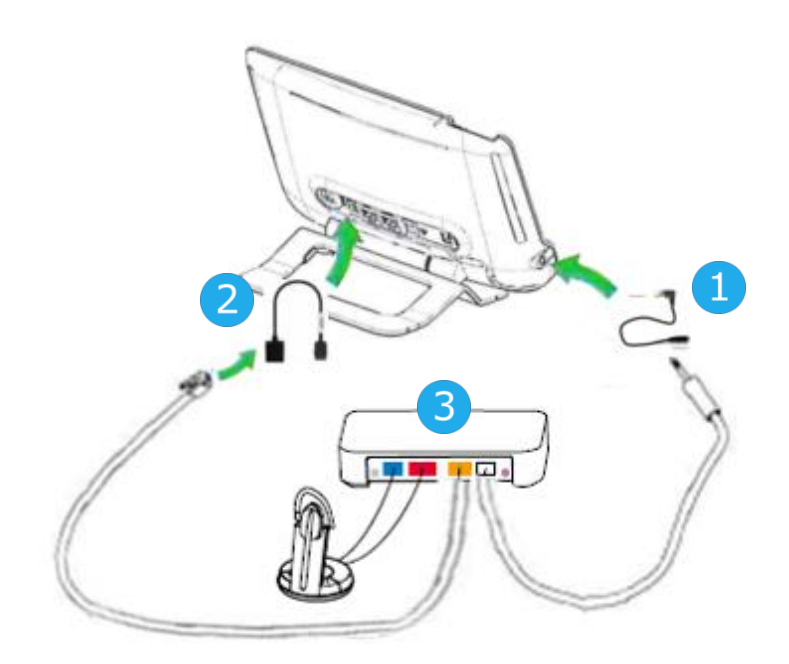

# <span id="page-52-0"></span>8.6 Alcatel-Lucent Enterprise Application Partner Program

The mission of the Alcatel-Lucent Enterprise Application Partner Program is to support a broad ecosystem of developers and partners throughout the deskphone Lifecycle. In this context, certification tests are made between applications or devices of partners and Alcatel-Lucent Enterprise's platforms. It certifies proper inter-working with applications or devices of the partner. Results of certification tests for headsets can be consulted by following the links below.

- IWR-0121: Sennheiser Headsets / Desk phones https://www.al-enterprise.com/en-en/-/media/assets/internet/documents/iwr-0121-sennheiserheadsets-ale-terminals-en.pdf
- IWR-0018: Jabra Headsets for hardphones https://www.al-enterprise.com/en-en/-/media/assets/internet/documents/iwr-0018-ed03-gn-jabraheadsets-amplifiers-omnipcxplatformsterminals.pdf
- IWR-0164: Plantronics-Headsets-Amplifiers https://www.al-enterprise.com/en-en/-/media/assets/internet/documents/plantronics-headsetsamplifiers-iwr-0164-ed04.pdf

# 9 Technical specifications

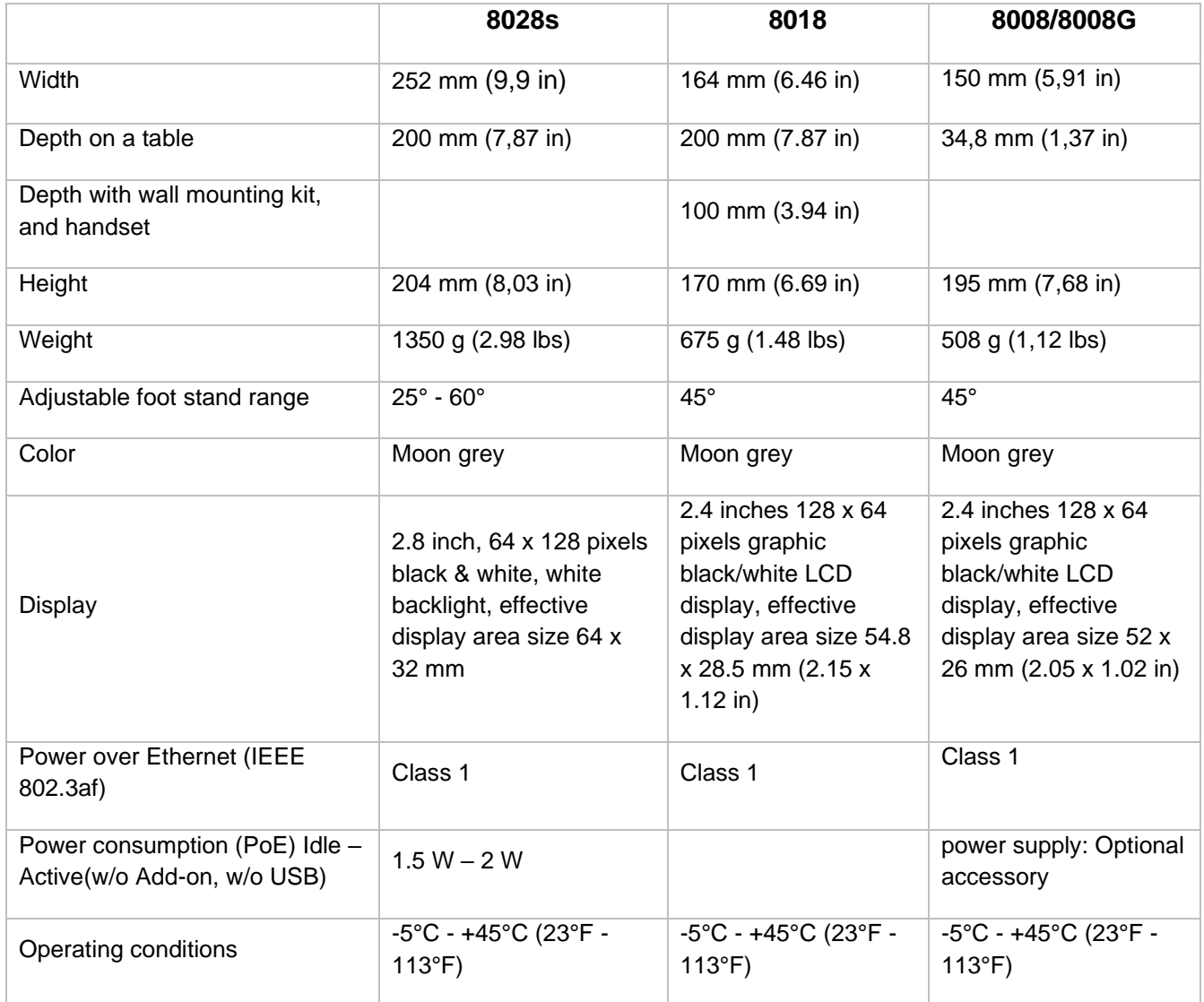

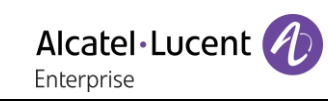

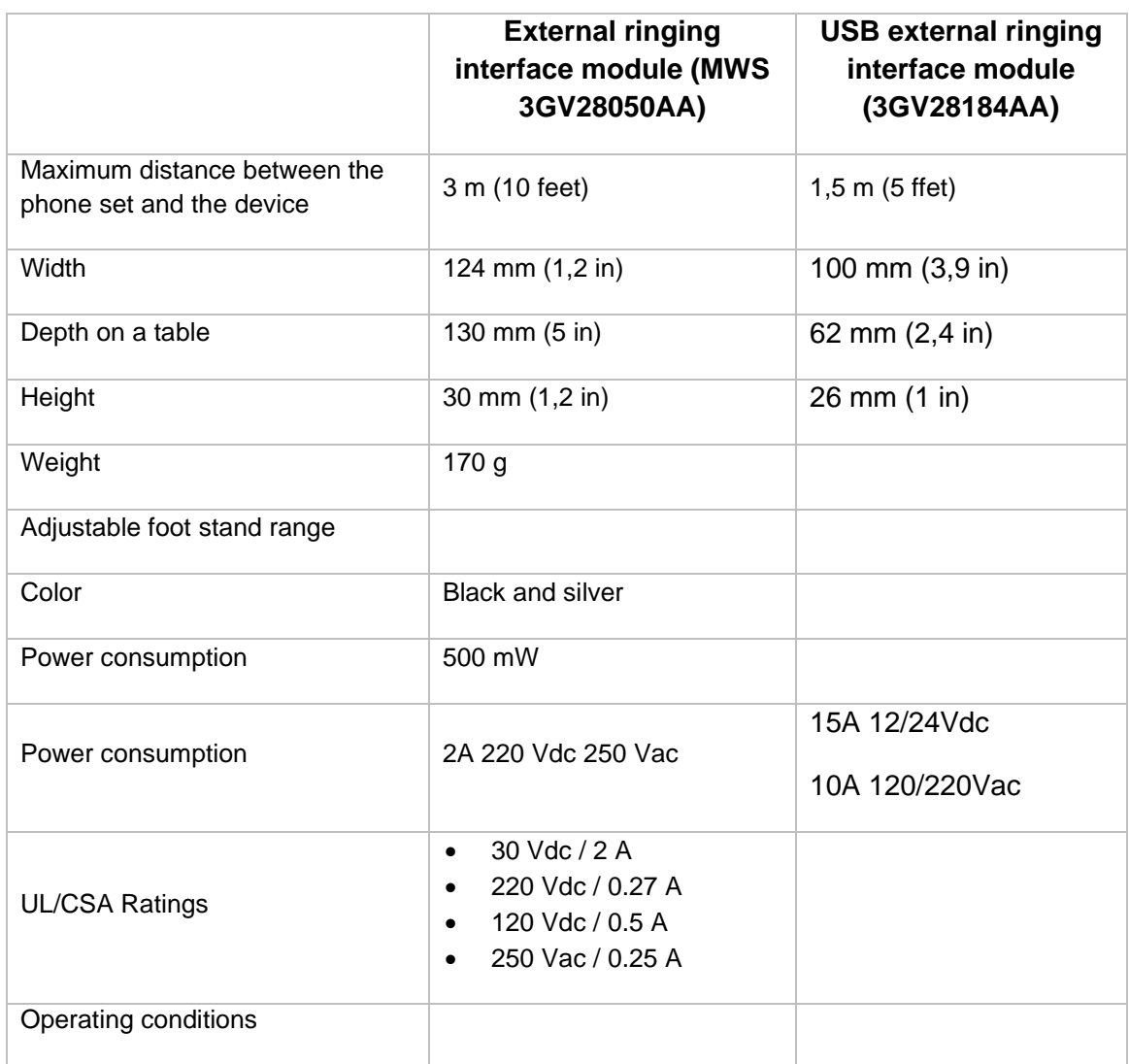

# 10 Ordering information

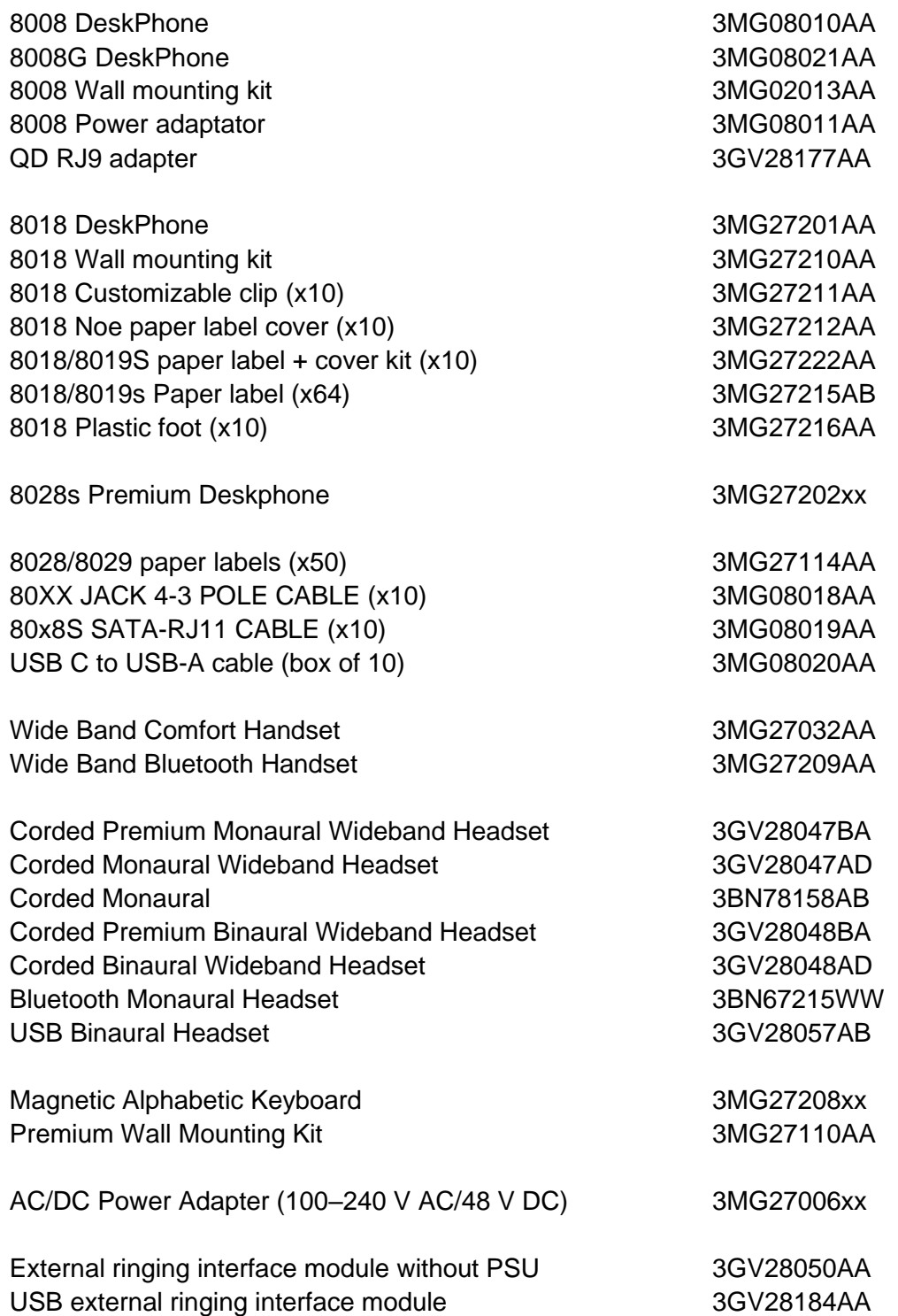

# 11 Guarantee and clauses

Current Safety and Regulatory Statements relate to the following products (do not apply to accessories): 8028s Preemium DeskPhone, 8018 DeskPhone, 8008G DeskPhone, 8008 DeskPhone.

# <span id="page-56-0"></span>11.1 Safety Instructions

- Changes or modifications to the equipment not expressly approved by the party responsible for compliance could void the user's authority to operate the equipment.
- Magnets could affect the functioning of pacemakers and implanted heart defibrillators. Keep a safe distance between your pacemaker or implant defibrillator and the handset which includes magnetic elements: 4 centimeters (1,6 inches) at least.
- To limit the risk of interference, people with pacemakers must keep the wireless telephone away from their equipment (minimum distance of 15 cm/6 inches).
- It is recommended to follow the standard acceptance procedures before using this equipment in human safety critical areas (hospitals...).
- The handset includes magnetic elements that may attract sharp metallic objects. To prevent injury, before each use ensure sharp metallic objects are not stuck to the earpiece and microphone.
- A Bluetooth® Handset with integrated battery is available with certain Product variants. The battery must be charged during 6 hours before initial use and must be replaced correctly to prevent danger of explosion. Use only the recommended battery. Contact your Business Partner if you need a spare battery.
- Avoid using phones (other than cordless type) during an electrical storm. There may be a remote risk of electric shock from lightning.
- Do not use the device in environments where there is a danger of explosion.
- Do not plug this phone into an Integrated Services Digital Network (ISDN) connection or into a regular Public Switched Telephone Network (PSTN) connection. This can result in severe damage to the phone.
- Never allow your telephone to come into contact with water.
- To clean your telephone, use a soft damp cloth. Never use solvents (trichlorethylene, acetone, etc.) which may damage the plastic parts of your telephone. Do not use aerosol cleaners.
- This product is intended to be supplied, either via the Ethernet (LAN) port, or via the DC-in by a Certified Direct Plug-In Power Unit approved as 'LPS' (Limited Power Source) against CSA/UL/IEC 60950-1 and rated 48V dc, minimum 0.27A. Allowed power supplies: WA-13B48R – Asian Power Devices Inc.
- Some DeskPhones also offer a Bluetooth® radio interface for Bluetooth® handsets or other Bluetooth® devices with the frequency range 2402-2480 MHz and radiated power 5 mW.
- If you are connected to a POE connection do not use an external Power Supply.
- The cover of the phone screen is made of glass. This glass could break if the phone is dropped or it receives a significant blow. If the glass chips or cracks, stop using the phone and do not touch the broken glass as this could cause injury to you. Glass cracked due to misuse or abuse is not covered under the warranty

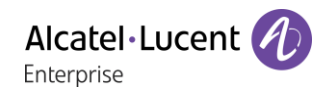

## <span id="page-57-0"></span>11.2 Regulatory Statements

#### **EUROPE**

This equipment complies with the essential requirements of following directives: 2014/30/EU (EMC), 2014/35/EU (LVD), 2009/125/EC (ErP), 2011/65/EU (RoHS).

Declaration of Conformity may be obtained from: ALE International 32 avenue Kléber – 92700 Colombes, France [ebg\\_global\\_supportcenter@al-enterprise.com](mailto:ebg_global_supportcenter@al-enterprise.com)

#### **USA and Canada**

This device complies with part 15 of the FCC Rules. Operation is subject to the following two conditions: (1) this device may not cause harmful interference, and (2) this device must accept any interference received, including interference that may cause undesired operation. This equipment has been tested and found to comply with the limits for a class B digital device, pursuant to Part 15 of the FCC Rules. These limits are designed to provide reasonable protection against harmful interference in a residential installation. This equipment generates, uses and can radiate radio frequency energy and, if not installed and used in accordance wit the instructions, may cause harmful interference to radio communications. However, there is no guarantee that interference will not occur in a particular installation. If this equipment does cause harmful interference to radio or television reception, which can be determined by turning the equipment off and on, the user is encouraged to try correcting the interference by consulting the dealer.

#### **Exposure to Radio Frequency Signals**

This equipement complies with radiation exposure limits set by FCC/IC and the Council of European Union for an uncontrolled environment. This equipment has very low levels of RF energy and is deemed to be compliant without testing of the specific absorption rate (SAR).

#### **User Instructions**

Use this product in temperatures between -5°C to +45°C (23°F to 113°F).

This product is intended for use in an indoor environment only. This apparatus is Hearing Aid Compatible (HAC).

#### **Acoustic shock protection**

Maximum sound pressure level for handset is compliant with European, US and Australian standards. **Directive 2003/10/EC specifying the risks inherent in noise at work**

The ring contributes towards overall daily noise - at its maximum setting, the level is 105 dBA at 60 cm from terminal. To reduce the level, the following is recommended:- reduce the setting (9 levels of 5 dB) program a progressive ring.

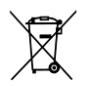

#### **Disposal**

The equipment must be returned to a collection point for electronic equipment waste disposal. Defective batteries must be returned to a collection point for chemical waste disposal.

#### **Related Documentation**

other languages for these Safety and Regulatory Instructions and User Documentation are available at the following Web site: [https://www.al-enterprise.com/products.](https://www.al-enterprise.com/products)

The Alcatel-Lucent name and logo are trademarks of Nokia used under license by ALE.

To view other trademarks used by affiliated companies of ALE Holding,

visit: www.al-enterprise.com/en/legal/trademarks-copyright. All other trademarks are the property of their respective owners. The information presented is subject to change without notice. Neither ALE Holding nor any of its affiliates assumes any responsibility for inaccuracies contained herein.

© 2019 ALE International. www.al-enterprise.com.

#### **SIP Business**

# Alcatel·Lucent

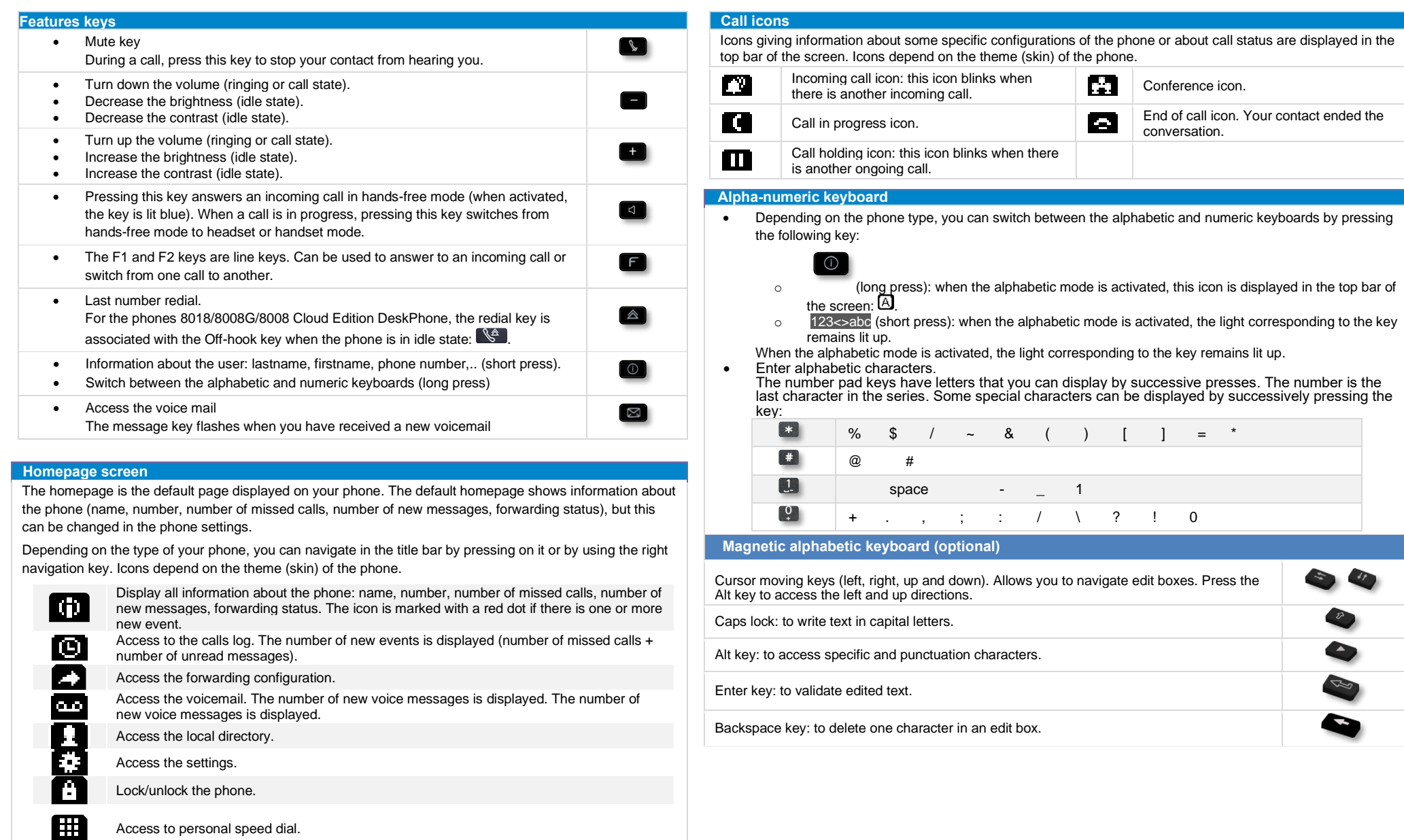

## **SIP Business**

#### Local directory

- **Select the local directory icon from the phone menu (see the** navigation section of your phone model).
- Press the menu key or the ok key to open the menu.
- Call your contact / Create a new contact / Delete the selected contact / Delete all contacts in the local directory / Modify a contact.

#### Calling by number

You can unhook the handset or the headset to make a call with the handset or the headset otherwise you make a call in hands-free mode.

Dial the number directly and press: / OR .

#### Calling by name

- Enter the first letters of your contact's name.
- **C** Start the call.

#### Call from call log

- **•** Select the history icon from the phone menu (see the navigation section of your phone model).
- Using the up and down navigator (if necessary), find the contact to call.
- $\bullet$   $\blacksquare$  Press the relevant callback key in the Call Log (right side).

#### Make a call using the local directory

- Select the local directory icon from the phone menu (see the navigation section of your phone model)
- Call the contact by pressing the call icon key.

#### Answer a call

• Lift the handset or use an answer keys  $\mathbf{C} \setminus \mathbf{C}$  /  $\mathbf{C}$  /  $\mathbf{C}$ 

#### Reject or deflect an incoming call

- *Reject call* OR **B** Reject the call. The incoming call is ended.
- *Deflect* Deflect the call to another contact:
- *Deflect VM* Deflect the call to your voicemail.

#### Redialing

• **A** Redialing the last number dialed (redial).

#### Placing a call on hold

- *Put on hold* The call is placed on hold  $(\blacksquare)$ .
- *Retrieve* Recover the call on hold. You can resume the  $conversion$  ( $\Box$ ).

#### Sending DTMF signals

• Enter DTMF code.

#### Mute, so that your contact cannot hear you

 $\Box$  Disable microphone  $\Box$  the mute key blinks.

#### Making a second call during a conversation

- Press the key associated with the icon: *New call*.
- Call your contact using the dial by name or the dial a number feature.
- Press the call icon key  $\sum$  the first call is on hold.

#### To cancel your second call and recover the first

- **Example Hang up.**
- 
- *Retrieve*<br> **>>** You are on the line with your first contact.

#### Answering a second call during a conversation

- Press the 'take the call' key  $\sum$  the first call is on hold.
- As long as the call is presented, you can also choose to deflect the call.

#### Switching between calls (Broker call)

Use one of the following:

- $\bullet$  **Press the blinking line key**
- Using the left-right navigation keys, select the blinking 'call on hold' icon  $(\prod)$ . Retrieve

#### Transferring a call

- During a conversation.
- *Transfer to*
- Call the recipient of the transfer using the dial a number or dial by name feature.
- The transfer is done as soon as the call is started.

#### **Conference**

- Call the first contact.
- Call the second contact.
- *Conference* >> you are in conference mode.

#### Consulting your voice mailbox

#### **Press the messaging key.**

Adjust audio volume

#### Selecting language

- $\Box$  Select the settings icon from the phone menu (see the navigation section of your phone model).
- *Phone Language.*
- Select the language of your choice.

#### Adjusting the audio functions

- $\square$  Select the settings icon from the phone menu (see the navigation section of your phone model).
- *Phone Ringing*<br> *Phone Ringing* 
	- o *Melody:* select the melody.
- o *Level:* adjusting the ringer volume.

#### o *Ringing mode:* configure the ringtone.

#### Configuring the welcome page

- $\Box$  Select the settings icon from the phone menu (see the navigation section of your phone model).
- *Phone I* homepage
	- Default: select the default page.
- o *Hide/display*: select displayed tabs. Order: set the displayed order of the tabs.

#### Adjusting the brightness of the deskphone

- $\Box$  Select the settings icon from the phone menu (see the navigation section of your phone model).
- *Phone Display*
	- o *Brightness:* adjust the brightness when the phone is in use.
	- o *Low brightness:* adjust the dimmed brightness when the phone is not in use.
	- Screensaver: set the delay before the screensaver starts.

#### Forwarding to a number or voicemail

- **Select the forwarding icon from the phone menu (see the** navigation section of your phone model) /  $\Box$  >  $\rightarrow$  Select the forward icon from the information tab.
- o *Deactivate*
	- When selecting this option, no forward is activated.
- o *Immediate*
	- All your calls are immediately forwarded to another set or voicemail.
- o *No Reply*
- All your calls are forwarded to another set or voicemail when you cannot answer.
- o *Busy*
	- All your calls are forwarded to another set or voicemail when you are already on the line.
- o *Busy/No Reply*

All your calls are forwarded to another set or voicemail when you cannot answer or when you are already on the line.

- Use one of the following:
	- o *Voicemail*: forward your calls to voicemail.
	- o *User:* forward your calls to another set.
- $\mathbf V$  Select the forwarding destination by dialing directly the number.

8028s Premium DeskPhone - 8018 / 8008G / 8008 DeskPhone